Michaels Shopify Integration

# **Michaels Shopify Integration**

by CedCommerce Products Documentation

| 1. Overview of the App                     | 3  |
|--------------------------------------------|----|
| 2. How to create a Custom App              | 4  |
| 3. Onboarding Process                      | 11 |
| 3.1. Shopify Connection                    | 11 |
| 3.2. Michaels API Authentication           |    |
| 3.3. Default Profiling                     | 14 |
| 4. Dashboard                               | 17 |
| 5. Category Template                       | 20 |
| 5.1. How to create a new Category Template | 22 |
| 5.2. How to upload product profile-wise?   |    |
| 6. Listings                                | 34 |
| 7. Order Section                           | 38 |
| 8. Returns Section                         | 44 |
| 9. Configuration Section                   | 50 |
| 10. Feeds Section                          | 54 |
| 11. Pricing                                |    |
| 12. Activities Section                     |    |
|                                            |    |

### 1. Overview of the App

### **Michaels Marketplace**

Michaels is a unique marketplace aiming at bringing the creative community on a single platform for the right audience to appreciate and buy creative and handmade products.

The outstanding perks of no fee on listings, Free In-store, and Curbside delivery along with Michaels rewards make this marketplace a suitable place to start an online business even for small and medium-scale businesses. Not to mention, the marketplace delivers best-selling incentives suitable for current customer expectations and trends.

### **CedCommerce-A promising one-stop e-commerce solution**

Over the course of years, CedCommerce has successfully held a significant position in building, scaling, and upgrading businesses of all sizes with remarkable integration solutions across multiple marketplaces and frameworks.

### Salient features of Michaels Shopify Integration

Michaels Shopify Integration provides the complete integration solution to the Shopify store owners offering an opportunity to sell their store products on michaels.com along with managing their orders and return process. The Michaels Shopify Integration connects with the Michaels marketplace to integrate the products and orders between the Shopify and Michaels retailers. After the installation, the store owner can select Michaels categories and can fill in their respective attributes and the dependent attributes on the Shopify store.

There are several other highlighted features that are mentioned below:

### **Effortless Feed Optimization**

The app assures simplified product listing, update, and upload—no more juggling and switching between the two platforms. In addition, you can optimize product feeds from one centralized place.

#### **Real-time Synchronization**

The app synchronizes your Shopify Store product(s) with Michaels. So whenever you make any changes in items such as product title, description, inventory, prices – or receive an order on the marketplace, it gets synchronized in real-time.

#### **Product Category Mapping**

The app enables you to map the store's product categories and attributes of items in bulk with respective Michaels product categories and item attributes.

### **Quick Product Upload**

The app lets you select the products you want to list on Michaels and upload them in one go. It eliminates manual errors and saves time for other essential tasks.

#### **Order Management**

It has a centralized order management feature that enables you to keep track of all the orders placed on the

Michaels marketplace. Get instant notification on the app whenever an order is placed on the marketplace to prevent delays in fulfillment.

### 2. How to create a Custom App

In order to successfully connect Shopify store to Michaels via Michaels Shopify Integration app, you must have access token from Shopify. To get so, you need to create a Custom App.

The steps to create Custom App is easy and simple.

Follow the instructions clearly chalked out one by one with images:

First of all, log in to your Shopify Admin store. Now, click on Apps in the menu list.

| Home Orders                                                                                                    | 57 | 49 orders to fulfill           |                                                                                                    | >            |
|----------------------------------------------------------------------------------------------------|----|--------------------------------|----------------------------------------------------------------------------------------------------|--------------|
| <ul> <li>Orders</li> <li>Products</li> <li>Customers</li> <li>Inil Analytics</li> <li>Marketing</li> <li>Discounts</li> </ul> | 21 |                                | g for your store<br>d Shopify is required to charge Goods and Service Tax<br>exempt from Indian GST if you're GST registered and | Update GSTIN |
| Sales channels Online Store                                                                                                   | >  | Setup guide                    |                                                                                                    | ***          |
| Apps                                                                                                    | >  | Add your first product         | Customize your online store<br>Choose a theme and add your logo, colors,<br>and images to reflect your brand.                    |              |
| Settings                                                                                                    |    | Customize your<br>online store | Customize theme                                                                                                    |              |

On the opened page, click on the last option 'App and sales channel settings.'

#### Michaels Shopify Integration

| vidaxl-test  Home  Orders  Products Customers III Analytics Marketing Discounts Sales channels | ▼<br>(57) | Multichanne VidaXL Drop Recommende | iash on Delivery<br>el Migrator L <sup>a</sup><br>oshipping L <sup>a</sup> |                                                                                                    | ><br>Update GSTIN |
|------------------------------------------------------------------------------------------------|-----------|------------------------------------|----------------------------------------------------------------------------|----------------------------------------------------------------------------------------------------|-------------------|
| Apps                                                                                           | >         |                                    | Add your first product                                                     | Customize your online store<br>Choose a theme and add your logo, colors,<br>and images to reflect your brand. |                   |
| Settings                                                                                       |           |                                    | Customize your<br>online store                                             | Customize theme                                                                                               |                   |
| i Store transfer disab                                                                         | led       |                                    | Add pages to your store                                                    |                                                                                                    |                   |

Hereafter, click on **Develop App** on top left side of the screen.

| vidaxl-test<br>vidaxl-test.myshopify.com | Apps and sales channels                                             | Develop apps Customize your store |
|------------------------------------------|---------------------------------------------------------------------|-----------------------------------|
| Store details                            | Showing 6 apps and sales channels                                   | Sort by Name (A–Z) \$             |
| 🛃 Plan                                   | Advanced Cash on Delivery                                           | Get support Remove >              |
| § Billing                                | Amazon by CedCommerce - Sales channel                               | Get support Remove >              |
| <b>O</b> Users and permissions           | Ba eBay Multi Account                                               | Remove >                          |
| Payments                                 | Multichannel Migrator                                               | Get support Remove >              |
| Checkout and accounts                    | Online Store • Sales channel                                        | Remove >                          |
| Shipping and delivery                    | Bi VidaXL Dropshipping                                              | Remove >                          |
| Zaxes and duties                         |                                                                     |                                   |
| Q Locations                              | Build custom apps for your unique needs                             |                                   |
| Gift cards                               | Develop custom apps to integrate data or build a custom storefront. |                                   |

Now, click on Create an App

| <ul> <li>Hon</li> <li>Ord</li> <li>Proc</li> <li>Cust</li> </ul> | lers<br>ducts<br>tomers |        |   | ← A  | op development Create an app                                                                                                    |
|------------------------------------------------------------------|-------------------------|--------|---|------|----------------------------------------------------------------------------------------------------|
| Fina                                                             | lytics                  |        |   | Q Fi | ter apps Sort 💌                                                                                                    |
| <ul><li>Disc</li><li>App</li></ul>                               | counts                  |        |   | 85   | Michaels<br>Custom app                                                                                                    |
| Sales cha                                                        | nnels<br>ine Store      | 0<br>0 |   | 84   | Michaels Custom App<br>Custom app                                                                                                    |
| ی Ama<br>Ced                                                     | azon by<br>Commerce     |        |   | S.   | Develop apps with caution<br>All apps are subject to the <u>Shopify API License and Terms of Use</u> 같 . In addition, you should not use apps to customize checkout. |
| 🌣 Sett                                                           | tings                   |        |   |      | App development allowed on March 29, 2022 by fb-test-003 Admin (apps@cedcommerce.com).                                                                               |
| i Sto                                                            | ere transfer disat      | bled   | • |      | Learn more about <u>custom apps</u>                                                                                                    |

Once clicked, you will get a window opened for creating a **Name** for your Custom App.

| 🙀 Gin/a 🔿 L0 🧿 LD0 🕨 in/a                                                                                               | ④ Rank n/a ☐ In/a 1 whois                                                                                                    | 📵 👳 🕍 🖉 15 😰 26 💝 n/a 💠 🗙 |
|----------------------------------------------------------------------------------------------------|----------------------------------------------------------------------------------------------------|---------------------------|
| <ul> <li>Home</li> <li>Orders</li> <li>Products</li> <li>Customers</li> <li>Finances</li> <li>Hill Analytics</li> </ul> | Create an app X                                                                                                    | Create an app<br>Sort V   |
| Marketing     Discounts     Apps Sales channels     Online Store                                                        | App developer<br>fb-test-003 Admin (apps@cedcommerce.com)<br>Can only be assigned to staff and collaborators with permission to develop apps. We'll<br>contact them about development updates, like changes to Shopify APIs.<br>Apps are subject to the <u>Shopify API License and Terms of Use</u> L <sup>2</sup> . |                           |
| <ul> <li>Amazon by<br/>CedCommerce</li> <li>Settings</li> <li>Store transfer disabled -</li> </ul>                      | Cancel Create app<br>An apps are subject to the <u>angenty Arts excenses and notice</u> to the addition, you should not<br>App development allowed on March 29, 2022 by fb-test-003 Admin (apps@cedcommerce.com                                                                                                    |                           |

After creating a name, click on the option Create App

| ∮ fb-test-003  ▼                                                                                                    | Q Search                                                                                                    | 💌 Setup guide: 0/5 SS Shilpi Singh |
|----------------------------------------------------------------------------------------------------|----------------------------------------------------------------------------------------------------|------------------------------------|
| <ul> <li>Home</li> <li>Orders</li> <li>Products</li> <li>Customers</li> <li>Finances</li> <li>Hill Analytics</li> <li>Marketing</li> </ul> | App development     Create an app     X     App name     Michaels Custom App 1                                                                                                    | Create an app                      |
| <ul> <li>Discounts</li> <li>Apps</li> <li>Sales channels</li> <li>Online Store</li> <li>Amazon by<br/>CedCommerce</li> </ul>               | App developer          fb-test-003 Admin (apps@cedcommerce.com)       \$         Can only be assigned to staff and collaborators with permission to develop apps. We'll contact them about development updates, like changes to Shopify APIs.         Apps are subject to the Shopify API License and Terms of Use C.         Cancel       Create app | se apps to customize checkout.     |
| 🌣 Settings                                                                                                    | Learn more about <u>custom apps</u>                                                                                                    |                                    |
| Store transfer disabled                                                                                                    |                                                                                                    |                                    |

Now, on the opened window, select Configure Admin API Scope

| 🛐 fb-test-003 👻                                                                                 | Q Search                                                                                                    | 🖲 Setup guide: 0/5 🛛 Shilpi Singh                                                                                                    |
|-------------------------------------------------------------------------------------------------|----------------------------------------------------------------------------------------------------|----------------------------------------------------------------------------------------------------|
| <ul> <li>Home</li> <li>Orders</li> <li>Products</li> <li>Customers</li> <li>Finances</li> </ul> | App development > Michaels Custom App 1 Overview Configuration API credentials App settings                                                                                  | Install app                                                                                                    |
| III Analytics  Marketing  Discounts  Apps Sales channels                                        | Select your access scopes to get started         Retrieve and sync store data with the Admin API.         Configure Admin API scopes         Configure Storefront API scopes | Explore documentation to speed up<br>development<br>Access store data with the Admin<br>API L <sup>2</sup><br>Develop custom shopping |
| CedCommerce                                                                                     | Development history<br>All times in UTC.<br>Event User Date                                                                                                    | Develop custom shopping         experiences with Storefront API IC         Authenticate with access tokens IC                         |
| Settings                                                                                        | App created shilpisingh@cedcommerce.com Apr 1, 2022 at 05:13                                                                                                    |                                                                                                    |

Now, you need to tick permission for the required API scopes as mentioned below:

- read\_products
- read\_product\_listings
- write\_orders

- write\_resource\_feedbacks
- read\_locations
- read\_inventory
- read\_fulfillments

| 🛐 fb-test-003 👻                                                                | Q Search                                                                                                    |                                                                                 |           | F Setup guide: 0/5          | SS Shilpi Sing | h |
|--------------------------------------------------------------------------------|----------------------------------------------------------------------------------------------------|---------------------------------------------------------------------------------|-----------|-----------------------------|----------------|---|
| Home Orders Products                                                           | Analytics<br>View store metrics                                                                                                    | <pre>read_analytics</pre>                                                       | ېن<br>پند | Start using the Admin API C |                |   |
| Customers Customers Finances Inil Analytics Customers Marketing Discounts Apps | Assigned fulfillment orders<br>View or manage fulfillment orders                                                                                    | <pre>write_assigned_fulfillment_ orders read_assigned_fulfillment_ orders</pre> |           | <u>GraphiQL App</u> 12      |                |   |
| Sales channels<br>Online Store<br>Amazon by<br>CedCommerce                     | Customers<br>Includes personally identifiable informative<br>View or manage customers, customer<br>addresses, order history, and customer<br>groups | tion<br>write_customers<br>read_customers                                       |           |                             |                |   |
| <ul> <li>Settings</li> <li>Store transfer disabled</li> </ul>                  | Discounts<br>View or manage automatic discounts and<br>discount codes                                                                               | <pre>□ write_discounts<br/>└ read_discounts</pre>                               |           |                             |                |   |
| •                                                                              | Draft orders                                                                                                    |                                                                                 |           |                             |                |   |

### After ticking all the required permissions, click on Save

| 🛐 fb-test-003 💌                                                                                 | Q Search                                                                                                    | 🖲 Setup guide: 0/5 🛛 Shilpi Singh                                                                                                    |
|-------------------------------------------------------------------------------------------------|----------------------------------------------------------------------------------------------------|----------------------------------------------------------------------------------------------------|
| <ul> <li>Home</li> <li>Orders</li> <li>Products</li> <li>Customers</li> <li>Finances</li> </ul> | Translations View or manage content that can be translated read_translations                                                                         |                                                                                                    |
| III Analytics<br>Marketing<br>Discounts<br>Apps                                                 | Webhook subscriptions         Event version         2022-01 (Latest)         If your app creates a webhook subscription, it'll use this API version. | Subscribe to events using <u>webhooks</u> 2°, or<br>use a cloud service to scale your event<br>integration.<br>Work with versioned webhooks 2° |
| Sates channels                                                                                  | Google Cloud Pub/Sub                                                                                                    | Start using Google Cloud     Pub/Sub t2                                                                                                    |
| Settings                                                                                        | Amazon EventBridge ~                                                                                                    |                                                                                                    |
| Store transfer disabled                                                                         |                                                                                                    | Cancel Save                                                                                                    |

| 🛐 fb-test-003 👻            | Q Search                                                                | Setup guide: 0/5 SS Shilpi Singh                                                 |
|----------------------------|-------------------------------------------------------------------------|----------------------------------------------------------------------------------|
| A Home                     | orders                                                                  |                                                                                  |
| Orders                     |                                                                         |                                                                                  |
| Products                   | Translations                                                            |                                                                                  |
| Lustomers                  | View or manage content that can be vrite_translations                   |                                                                                  |
| Finances                   | ■ read_translations                                                     |                                                                                  |
| III Analytics              |                                                                         |                                                                                  |
| G Marketing                |                                                                         |                                                                                  |
| Ø Discounts                | Webhook subscriptions                                                   | Subscribe to events using <u>webhooks</u> 🗗 , or                                 |
| Apps                       | Event version                                                           | use a cloud service to scale your event integration.                             |
| Sales channels             | 2022-01 (Latest) \$                                                     |                                                                                  |
| nline Store O              | If your app creates a webhook subscription, it'll use this API version. | Work with versioned webhooks 🖉                                                   |
| 3 Amazon by<br>CedCommerce | Google Cloud Pub/Sub ~                                                  | Start using Google Cloud     Pub/Sub @      Start using Amazon     EventBridge @ |
| Settings                   | Amazon EventBridge                                                      |                                                                                  |
| Store transfer disabled    | Configuration saved $\times$                                            |                                                                                  |

#### Once saved all the required permissions, you will be notified about the 'Configuration saved'

Hereafter, click on API Credentials as shown in the image below.

| 🛐 fb-test-003 👻                                 | Q Search                                                                                       | 🖲 Setup guide: 0/5 SS Shilpi Singh                                                                               |
|-------------------------------------------------|------------------------------------------------------------------------------------------------|----------------------------------------------------------------------------------------------------|
| <ul> <li>Home</li> <li>Orders</li> </ul>        | App development > Michaels Custom App 1                                                        | Install app                                                                                                    |
| Products     Customers     Finances             | Overview Configuration API credentials App settings                                            |                                                                                                    |
| Iıll Analytics<br>Marketing                     | API credentials                                                                                |                                                                                                    |
| Discounts     Apps                              | Access tokens                                                                                  | Keep your access tokens secure. Only<br>share them with developers that you trust<br>to safely access your data. |
| Sales channels •<br>Online Store •<br>Amazon by | You don't have any access tokens yet. To get your Admin API access token, install<br>your app. | Authenticate with access tokens 12                                                                               |
| CedCommerce                                     | Install app                                                                                    | Start using the Admin API 12                                                                                     |
| 🌣 Settings                                      |                                                                                                | Start using the Storefront API                                                                                   |
| € Store transfer disabled                       | A 71 1                                                                                         | Like your client cocret to write incoming                                                                        |

#### F Setup guide: 0/5 SS Shilpi Singh 🗿 fb-test-003 👻 Q Search A Home Orders Access tokens Keep your access tokens secure. Only share them with developers that you trust Products to safely access your data. You don't have any access tokens yet. To get your Admin API access token, install Customers your app. Finances Authenticate with access tokens Install app III Analytics 🚱 Marketing <u>8</u> Start using the Admin API Ø Discounts Apps Start using the Storefront API Sales channels 0 Online Store Θ Amazon by API key and secret key Use your client secret to verify incoming CedCommerce webhooks ピ . API key 1105d2ea8964cc8fc1ab84ae752621ee ۳ Settings API secret key ..... ⊙ Ľ Store transfer disabled Created Apr 1, 2022 at 05:13 UTC •

Now, click on the Install App button and take note of the API Key and Secret Key

Make a note to click on the Reveal token once and copy the token for further use.

| <b>§</b> fb-test-003 ▼                                                                          | Q Search                                                                                                    | F Setup guide: 0/5 SS Shilpi Singh                                                                               |
|-------------------------------------------------------------------------------------------------|----------------------------------------------------------------------------------------------------|----------------------------------------------------------------------------------------------------|
| <ul> <li>Home</li> <li>Orders</li> <li>Products</li> <li>Customers</li> <li>Finances</li> </ul> | Admin API access token New Use your access token to request data from the Admin API L <sup>2</sup> .  To protect your data, you'll only be able to reveal your Admin API token once. | Keep your access tokens secure. Only<br>share them with developers that you trust<br>to safely access your data. |
| III Analytics  Marketing  Discounts  Apps  Sales channels                                       | Copy and save your Admin API access token in a secure place.  Reveal token once Created Apr 1, 2022 at 05:45 UTC                                                                     | Authenticate with access tokens       Start using the Admin API       Start using the Storefront API             |
| <ul> <li>Online Store</li> <li>Amazon by<br/>CedCommerce</li> </ul>                             | API key<br>API key<br>1105d2ea8964cc8fc1ab84ae752621ee                                                                                                    | Use your client secret to <u>verify incoming</u><br>webhooks ぱ .                                                 |
| 🕸 Settings                                                                                      | API secret key                                                                                                    |                                                                                                    |
| € Store transfer disabled                                                                       | Created Apr 1, 2022 at 05:13 UTC                                                                                                    |                                                                                                    |

Once you get an app installed, you will receive a confirmation message.

| 🛐 fb-test-003 👻                     | Q Search                                                                                                    | 💌 Setup guide: 0/5 🛛 Shilpi Singh                                                                                |
|-------------------------------------|----------------------------------------------------------------------------------------------------|----------------------------------------------------------------------------------------------------|
| Home     Orders                     | App development > Michaels Custom App 1 [Installed]                                                                                             | Uninstall app                                                                                                    |
| Products     Customers     Finances | Overview Configuration API credentials App settings                                                                                             |                                                                                                    |
| Iıll Analytics<br>Marketing         | API credentials                                                                                                    |                                                                                                    |
| Discounts     Apps Sales channels   | Admin API access token New Use your access token to request data from the Admin API L <sup>2</sup> .                                            | Keep your access tokens secure. Only<br>share them with developers that you trust<br>to safely access your data. |
| Online Store     O     CedCommerce  | To protect your data, you'll only be able to reveal your Admin API token once.     Copy and save your Admin API access token in a secure place. | Authenticate with access tokens to                                                                               |
|                                     |                                                                                                    | Start using the Admin API 12                                                                                     |
| 🕸 Settings                          | Created Apr 1, 2022 at 06:39 UTC                                                                                                    | Start using the Storefront API                                                                                   |
| Store transfer disabled             | App installed X                                                                                                    |                                                                                                    |
| 4 F                                 | A DI Lass and a successful to                                                                                                    | Use your client secret to verify incoming                                                                        |

In case, the token is lost, you can get a new token by Uninstalling the app and installing it again.

### 3. Onboarding Process

The onboarding process guides you through the important section and steps that need to be undertaken in order to connect your Shopify account to the Michaels platforms efficiently.

It consists of three necessary steps to authenticate your accounts, connect with Michaels platforms, and map your product category to successfully leverage the app functions and sell seamlessly upon both platforms.

The Onboarding process is divided into the following three steps:

• Shopify account

**connection**(https://docs.cedcommerce.com/shopify/michaels-shopify-integration/?section=shopify-connection-2)

• Michaels API

authentication(https://docs.cedcommerce.com/shopify/michaels-shopify-integration/?section=michaels-api-authentication)

• **Profiling**(https://docs.cedcommerce.com/shopify/michaels-shopify-integration/?section=default-profiling)

### 3.1. Shopify Connection

The authentication process begins with connecting your Shopify account with the app followed by connecting your Michaels account. This helps the integration to sync data and feeds between the two sales platforms seamlessly.

Here is how you can begin with the authentication process:

• The first step is to connect your Shopify account by clicking on the 'Connect' button.

| CedCommerce |                                                                                                    | Log out |
|-------------|----------------------------------------------------------------------------------------------------|---------|
|             | Welcome to Michaels Integration     By CedCommerce                                                                                                    |         |
|             | Connect Shopify Connect Michaels Default Template Configurations                                                                                                    |         |
|             | <ul> <li>How to get an API key</li> <li>Login to your Shopify Admin Store and click on 'Create App'</li> <li>Next, click on Configure API Admin Scope to tick permission for the required API scopes.</li> <li>Now, click on the API credentials button and install the App</li> <li>After installing the app, take note of the generated Secret API</li> </ul> |         |
|             | Connect >                                                                                                    |         |

- To complete the connection process, you need to put the credentials asked Shopify App Key, Shopify App Secret, Shopify API Access Token.
- After filling in the details and clicking on 'Save' button, the app will be connected to your Shopify account.

| Go to Shopify Store Admin and ope<br>store                              | en API key             |
|-------------------------------------------------------------------------|------------------------|
| Click on Apps → Apps and sales<br>channel setting → Develop Apps →      |                        |
| Create App                                                              | API secret key         |
| Create an app and after creating a<br>click on Configure Admin API scop |                        |
| and select following scopes -                                           |                        |
| 1. read_products<br>2. read_product_listings                            | Shop Url               |
| 3. write orders                                                         |                        |
| 4. write_resource_feedbacks                                             | mystore.myshopify.com  |
| 5. read_locations                                                       | Admin API access token |
| 6. read_inventory                                                       |                        |
| 7. read_fulfillments                                                    |                        |
| Save the configuration and Click or<br>nstall App at the top            | n                      |
| Generate Access Token and copy i                                        | Save                   |

### 3.2. Michaels API Authentication

Once you have successfully connected your Shopify account to app, now connect your Michaels account with the Michaels Shopify Integration App. Follow the instructions.

• Click on the **Connect** button to proceed ahead.

| CedCommerce |                                                                                                    | Log o |
|-------------|----------------------------------------------------------------------------------------------------|-------|
|             | Welcome to Michaels Integration     By CedCommerce                                                                                                    |       |
|             | Connect Shopify Connect Michaels Default Template Configurations                                                                                                    |       |
|             | How to get an API key         Image: Login to your Michaels Developer Portal.         Image: Click on 'Create a new API Key' to generate an API key to connect App. |       |
|             | <ul> <li>In case you have an API key, visit the 'API keys' tab and copy the API key.</li> <li>Paste the same in App and click on the 'Submit' button.</li> </ul>    |       |

• After clicking on the Connect button, you will have to enter your email and API key.

| СЕР<br>Сомнерсе —••• Michaels              |
|--------------------------------------------|
| Connect to Michaels                        |
| Enter Email *                              |
|                                            |
| Enter API Key *                            |
| [ ]                                        |
| I agree to the <u>terms and conditions</u> |
| Submit                                     |
|                                            |

• Once done, click on the **Submit** button and your account will be successfully connected to Michaels Integration App.

### 3.3. Default Profiling

The sections will help you edit and manage your default profile by choosing specific fields for your listings per category. Setting profiles help reduce creating profiles repeatedly whenever a new product is uploaded. In case you have not created a profile for any of your product category, the **Default Profile** is automatically applied on those products.

Begin by **Michaels category, attributes, shipping, and returns** in which you want to sell and assign the Shopify products.

### **Category Mapping**

For this, select your product's category under Select Product Category for Mapping as displayed below.

| CedCommerce |                                                                                                    |                                                                                          |                    |      | Log out |
|-------------|----------------------------------------------------------------------------------------------------|------------------------------------------------------------------------------------------|--------------------|------|---------|
|             |                                                                                                    | e to Michaels Integration<br>commerce<br>Connect Michaels Default Template Configuration | 15                 |      |         |
|             | Select Listing Category<br>Choose the 'Category' that best defines your listing(s).<br>Note: Based on the selected category, you will further map Shopify attributes<br>with Michaels attributes. | Select                                                                                   |                    | ~    |         |
|             | Shipping Dimensions                                                                                                    |                                                                                          |                    |      |         |
|             | Enable the options that best define your listing(s) shipping and return settings.                                                                                                    | Michaels Attributes                                                                      | Shopify Attributes |      |         |
|             | This helps the app to reflect the selected details on Michaels.                                                                                                    | S Weight •                                                                               | Weight             | ~    |         |
|             |                                                                                                    | Height *                                                                                 | custom value       | in ~ |         |
|             |                                                                                                    | Length *                                                                                 | custom value       | in 🗸 |         |
|             |                                                                                                    | Vidth •                                                                                  | custom value       | in 🗸 |         |

Under Select Product Category, click on select and choose your category from the dropdown. After selecting your category, you will see your selected category in the box.

| Select Listing Category                                            |                                                   |   |
|--------------------------------------------------------------------|---------------------------------------------------|---|
| Choose the 'Category' that best defines your listing(s).           | Apparel Crafts > T-Shirts and Clothing > Athletic | ^ |
| Note: Based on the selected category, you will further map Shopify | Q [Search                                         |   |
| attributes with Michaels attributes.                               | Apparel Crafts > Accessories                      |   |
|                                                                    | Apparel Crafts > Accessories > Aprons             | - |
| Select Attribute Mapping                                           | Apparel Crafts > Accessories > Bandanas           |   |

### **Attribute Mapping**

Thereafter, in Attribute(s) Mapping, you need to map all the required attributes. Variation and Recommended

attributes are optional. Attributes enhance the visibility of your product catalog among the shoppers (they can shop using filters plus recommendations) across the Michaels marketplace.

- Required Attributes: These are the compulsory attributes that must be selected for mapping Shopify attributes with Michaels attributes.
- · Variation Attributes: These are optional attributes that map additional variant information of the product(s) on Michaels.
- Recommended Attributes: These are optional attributes that add quality to your product listing with more features.

| Select Attribute Mapping                                                                                                    |                                               |                    |        |
|----------------------------------------------------------------------------------------------------|-----------------------------------------------|--------------------|--------|
| Through 'Attribute Mapping' you can enhance your listing catalog with additional<br>listing information.                                             | ✓ Product Attributes                          |                    |        |
| Required Attributes: These are the compulsory attributes that must be selected for<br>mapping Shopify attributes with Michaels attributes.           | ✓ Variation Attributes                        |                    |        |
| Variation Attributes: These are the mandatory attributes that must be selected if you have variants for your listings.                               |                                               |                    |        |
| Recommended Attributes: These are optional attributes that add quality to your listing with more features.                                           |                                               |                    |        |
|                                                                                                    |                                               |                    |        |
|                                                                                                    |                                               |                    |        |
|                                                                                                    |                                               |                    |        |
| CedCommerce                                                                                                    |                                               |                    | Log ou |
|                                                                                                    |                                               |                    |        |
|                                                                                                    | come to Michaels Integration<br>edCommerce    |                    |        |
| Connect Shopif                                                                                                    | y Connect Michaels Default Template Configura | tions              |        |
| <b>0</b> —                                                                                                    | 0 0                                           |                    |        |
| Select Listing Category<br>Choose the 'Category' that best defines your listing(s).                                                                  | Select                                        | ~                  |        |
| Note: Based on the selected category, you will further map Shopify attributes with Michaels attributes.                                              |                                               |                    |        |
| Shipping Dimensions                                                                                                    |                                               |                    |        |
| Enable the options that best define your listing(s) shipping and return settings.<br>This helps the app to reflect the selected details on Michaels. | Michaels Attributes                           | Shopify Attributes |        |

Note: Take note of the formula of the dimensions. These dimensions should be strictly followed to generate the shipping label. What it means is that if the dimensions chosen exceeds what is acceptable for generating shipping labels, then your input will not be acceptable. Below is the formula for the dimensions that you must abide by:

Weight \*

Height •

Length \*

Width \*

Weight

custom value

~

~

~

~

in

in

in

Length: length< 108 inch and 2\*width + 2\*height + length < 165 inch

Width: 2\*width + 2\*height + length < 165inches

Height: 2\*width + 2\*height + length < 165 inch

#### Weight: < 150 lb (70kg)

### **Shipping & Return**

After you have completed the attribute mapping, you need to choose the shipping and return options for your products. The details about each of the options are given just below the image.

| Shipping & Return Details                                                                                                    | In the item around a biosing and 2                                                           |  |
|----------------------------------------------------------------------------------------------------|----------------------------------------------------------------------------------------------|--|
| Enable the options that best define your listing(s) shipping and return<br>settings. This helps the app to reflect the selected details on<br>Michaels. | Is the item ground shipping only?                                                            |  |
|                                                                                                    | Is this item restricted from shipping to AK and/or HI? $ \mathbb{O} $                        |  |
|                                                                                                    | Does the listing contain flammable materials?                                                |  |
|                                                                                                    | Are you required to display a California Proposition 65 warning on this item?                |  |
|                                                                                                    | Does this listing contain hazardous materials?                                               |  |
|                                                                                                    | Are there any hazard, choking, or safety warnings required to be displayed for this listing? |  |
|                                                                                                    | Override shipping rates                                                                      |  |
|                                                                                                    | Override return policy for items                                                             |  |
|                                                                                                    |                                                                                              |  |

- Is the item ground shipping only The question asks you to confirm if this shipping will be on ground or air or water etc.
- Is this item restricted from shipping to AK and/or HI The question is whether you can ship in Alaska or Hawaii.
- Does the listing contain flammable materials You have to mark if the products are flammable or inflammable.
- Are you required to display a California Proposition 65 warning on this item This question talks about California Prop 65, which means businesses to provide warnings to Californians about significant exposures to chemicals that cause cancer, birth defects, or other reproductive harm.
- Does the listing include hazardous materials You need to mark this question if your listing has hazardous items.
- Are there any hazard, choking, or safety warnings required to be displayed for this listing The question demands consent if the listing has any items with the mentioned features?
- Override shipping rates- In case you want to put your own shipping rides, you can tick to override the current shipping rates.
- Override return policy for items In case you want to put your own return policies, you can tick to override the current override return policy for items.

Once done, click on the Save button to complete the onboarding process.

| Shipping & Return Details                                                                                                    | Is the item ground shipping only?                                                            |      |
|----------------------------------------------------------------------------------------------------|----------------------------------------------------------------------------------------------|------|
| Enable the options that best define your product(s) shipping and return settings. This helps the<br>app to reflect the selected details on Michaels. | Is this item restricted from shipping to AK and/or HI?                                       |      |
|                                                                                                    | Does the listing contain flammable materials?                                                |      |
|                                                                                                    | Are you required to display a California Proposition 65 warning on this item?                |      |
|                                                                                                    | Does this listing contain hazardous materials?                                               |      |
|                                                                                                    | Are there any hazard, choking, or safety warnings required to be displayed for this listing? |      |
|                                                                                                    | Override shipping rates                                                                      |      |
|                                                                                                    | Override return policy for items                                                             |      |
|                                                                                                    |                                                                                              | Save |

### 4. Dashboard

Once you have successfully completed the onboarding steps, you will be directed to the app's dashboard.

A dashboard tracks and keeps the record of products imported and uploaded along with all the recent activities. It showcases the following details:

- The status of the products that have been imported or uploaded on Michaels marketplace.
- It shows the order status.
- The recent activities performed by the application.
- Lastly, FAQs help you with all the answers at the start of the app.

| Dashboard                 |               |               |               |                  |                                        |          |
|---------------------------|---------------|---------------|---------------|------------------|----------------------------------------|----------|
| Listing Status            |               |               |               | View All         | Marketplace Account                    |          |
|                           |               |               |               |                  | Michaels                               |          |
| Not Uploaded              | Active        | Inactive      | Sold Out      |                  |                                        |          |
| 175                       | 3             | 0             | 0             |                  | Important Links                        |          |
| View Products             | View Products | View Products | View Products |                  | • Visit marketplace 🖸                  |          |
|                           |               |               |               |                  |                                        |          |
| Order Status              |               |               |               | View All         |                                        |          |
|                           |               |               |               |                  | Activities                             | View All |
|                           |               |               |               |                  | Product Import Successfully Completed! |          |
| Frequently Asked Question |               |               | View          | all FAQ articles | 12 days ago                            |          |
|                           |               |               |               |                  | Product Import Successfully Completed! |          |
|                           |               |               |               |                  | 12 days ago                            |          |
|                           |               | 11.           |               |                  | Product Import Successfully Completed! |          |
|                           | •••           |               |               |                  | 12 days ago                            |          |
|                           |               |               |               |                  | Product Import Successfully Completed! |          |
|                           |               |               |               |                  | 12 days ago                            |          |
|                           |               |               |               |                  |                                        |          |
|                           |               |               |               |                  |                                        |          |

Let's understand each section in detail

### **Listing Status**

The next is the Product section. The Product gives you an insight into the current status of your products. These statuses are displayed under the below-mentioned categories.

- Not Uploaded
- Inactive
- Active
- Sold out

You can look at the image below for clarity:

| Listing Status |               |   |               |   |               | View All |
|----------------|---------------|---|---------------|---|---------------|----------|
| Not Uploaded   | Active        | 3 | Inactive      | 0 | Sold Out      |          |
| 175            | 3             |   | 0             |   | 0             |          |
| View Products  | View Products |   | View Products |   | View Products |          |

To view all the listings in detail, click on 'View All' and you will be redirected to Listings tab.

### **Order Status**

The next section you get to see is the order section. All you need to do is click on the 'View All' button and you will be redirected to the Orders tab.

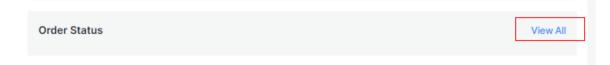

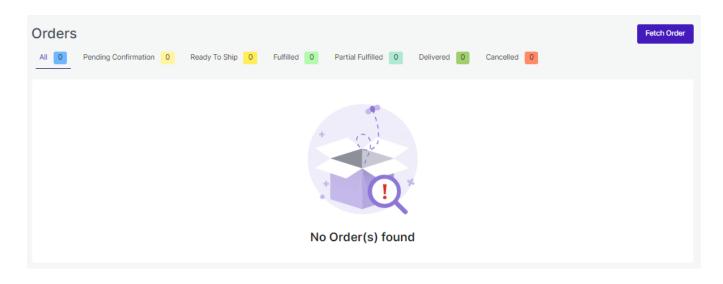

The order section displays the status of your orders under different categories.

- Pending confirmation
- Ready to ship
- Fulfilled
- Partial Fulfilled
- Delivered
- Cancelled

### FAQ

The FAQ section displays the important questions that you might have as sellers while operating the app.

| Frequently Asked Questions Find Solution To All Your Queries |  |
|--------------------------------------------------------------|--|
| Q                                                            |  |
|                                                              |  |

### **Completed Activities**

This section of the Dashboard helps you to get all the ongoing or completed activities you have recently performed. This is how it looks:

|                                      |     |                              |   |                                |                                |                  | <u>ب</u>                                                                                                    |
|--------------------------------------|-----|------------------------------|---|--------------------------------|--------------------------------|------------------|----------------------------------------------------------------------------------------------------|
| Dashboard                            |     |                              |   |                                |                                |                  |                                                                                                    |
| Listing Status                       |     |                              |   |                                |                                | View All         | Marketplace Account Michaels Connected                                                                            |
| Not Uploaded<br>175<br>View Products | ¥   | Active<br>3<br>View Products | 0 | Inactive<br>O<br>View Products | Sold Out<br>O<br>View Products |                  | Important Links<br>• Visit marketplace <sup>24</sup>                                                              |
| Order Status                         |     |                              |   |                                |                                | View All         | Activities View All                                                                                               |
| Frequently Asked Questi              | ion |                              |   |                                | View                           | all FAQ articles | Product Import Successfully Completed!     12 days ago     Product Import Successfully Completed!     12 days ago |
|                                      |     | 1                            |   |                                |                                |                  | Product Import Successfully Completed!     12 days ago     Product Import Successfully Completed!     12 days ago |

To visit the Activities sections completely, click on the 'Bell icon' on the side top as marked above in the image and you will be redirected to Activities Tab.

| Activities                                                        |                                            |
|-------------------------------------------------------------------|--------------------------------------------|
|                                                                   | Items : 10 V Showing 1 - 4 of 4 < 1 of 1 > |
| Completed Activities                                              | Clear Activities                           |
| Product Import Successfully Completed!<br>2023-05-18T13:31:11 GMT |                                            |
| Product Import Successfully Completed! 2023-05-18T13:31:09 GMT    |                                            |
| Product Import Successfully Completed!<br>2023-05-18T11:08:39 GMT |                                            |
| Product Import Successfully Completed!<br>2023-05-18T11:08:37 GMT |                                            |

Here we end with the Dashboard tab. Just below the dashboard app is the Category Template tab.

### 5. Category Template

**Category Template** is all about creating a category of a similar product set or creating templates for several products in which you wish to upload them.

By such refined categorizations, profiling not only saves time in performing multiple operations on a particular product set but also **makes the process easier while uploading the products**.

| Category Template              |                                       | Edit Default Cate | egory Template Create     | Category Template |
|--------------------------------|---------------------------------------|-------------------|---------------------------|-------------------|
| Enter Category Template Name   | Q                                     |                   | Items: 10 V               | < 1 of 1 >        |
| Name                           | Category                              | Rule(s)           | Total Listing(s) Affected | Actions           |
| 19may1                         | Apparel Crafts > Accessories > Aprons | View Rules        | 5                         | :                 |
| Title12                        | Apparel Crafts > Accessories > Aprons | View Rules        | 3                         | :                 |
| kfjsdklfdsjflksdfjdsklfjdeklsd | Apparel Crafts > Accessories          | View Rules        | 0                         | :                 |
| testing                        | Apparel Crafts > Accessories > Aprons | View Rules        | 0                         | :                 |
| test                           | Apparel Crafts > Accessories > Aprons | View Rules        | 2                         | :                 |
| amamamamaajsdiokjfviomsfjdfoid | Apparel Crafts > Accessories          | View Rules        | 0                         | :                 |

By such refined categorizations, templates not only save time in performing multiple operations on a particular product set but also **makes the process easier while uploading the products.** 

It is divided into two parts: Creating New category template and Editing Existing or default template.

### **New Category Template**

| New Category Template                                                                                                    | se anno 1997 ann an Aonaichtean an Aonaichtean an Aonaichtean an Aonaichtean an Aonaichtean an Aonaichtean an A<br>Ann an Aonaichtean an Aonaichtean an Aonaichtean an Aonaichtean an Aonaichtean an Aonaichtean an Aonaichtean an A |
|----------------------------------------------------------------------------------------------------|----------------------------------------------------------------------------------------------------|
| ategory Template Name<br>tegory Template Name must be unique and between 4-50 characters                                                                                                    | Enter profie name                                                                                                    |
| elect Listing Category<br>noose the 'Category' that best defines your listings.                                                                                                    | Select ~                                                                                                    |
| Note: Based on the selected category, you will further map Shopify<br>attributes with Michaels attributes.                                                                                                    |                                                                                                    |
| stings Selection Criteria<br>Create Rule Groups (query) to fetch a particular set of the listings in the                                                                                                    | Override Listings<br>Select this option if you wish to override listings with templates already assigned.                                                                                                    |
| current template.  • Select Any Condition: this will fetch the listings fulfilling any of the                                                                                                    | Filter Group   All Conditions                                                                                                    |
| conditions created.  • Select <b>All Conditions:</b> this will fetch the listingss fulfilling all the conditions created.                                                                                        | Title                                                                                                    |
| <ul> <li>Click on Add More to add multiple conditions in the Rule Group.</li> <li>Click on Run Query to fatch the number of the listings falling under the rules/conditions created under Rule Group.</li> </ul> | Add Row Run Query                                                                                                    |

## Edit Default/Existing Category Template

| Default Category Template                                                                                              | Sa                                                                                |
|----------------------------------------------------------------------------------------------------|-----------------------------------------------------------------------------------|
| Select Listing Category<br>Choose the 'Category' that best defines your listings.                                      | Apparel Crafts > Seasonal & Costumes > Shop by Theme > Funny Halloween Costumes 🗸 |
| Note: Based on the selected category, you will further map Shopify attributes with Michaels attributes.                | Apparel Crafts > Seasonal & Costumes > Shop by Theme > Funny Halloween Costumes   |
| Select Attribute Mapping                                                                                               |                                                                                   |
| Through 'Attribute Mapping' you can enhance your listing catalog with<br>additional listing information.               | ✓ Listing Attributes                                                              |
| Listing Attribute(s): This will help you in mapping your Shopify Attribute with Michaels Attribute.                    | ✓ Variation Attributes                                                            |
| Required Values: These are the mandatory attributes that must be<br>selected to publish your listings on Michaels.     |                                                                                   |
| Optional Values: These are optional attributes that add quality to your<br>listing with more features.                 |                                                                                   |
| Variation Attribute: These are the mandatory attributes that must be selected if you have variations in your listings. |                                                                                   |

### 5.1. How to create a new Category Template

As you already know by now, that while onboarding the app, you must set your default template so that any new listing can be at least assigned under a default template if there aren't any. However, you can always create new template just like you created your default template.

#### Begin with the following instructions:

• Go to Category Template tab and click on the Create Category template as shown below:

| Category Template              |                                       | Edit Default Ca | itegory Template          | ategory Template |
|--------------------------------|---------------------------------------|-----------------|---------------------------|------------------|
| Enter Category Template Name   | Q                                     |                 | Items: 10 V               | < 1 of 1 >       |
| Name                           | Category                              | Rule(s)         | Total Listing(s) Affected | Actions          |
| 19may1                         | Apparel Crafts > Accessories > Aprons | View Rules      | 5                         | :                |
| Title12                        | Apparel Crafts > Accessories > Aprons | View Rules      | 3                         |                  |
| kfjsdklfdsjflksdfjdsklfjdeklsd | Apparel Crafts > Accessories          | View Rules      | 0                         | *<br>*           |
| testing                        | Apparel Crafts > Accessories > Aprons | View Rules      | 0                         | *<br>*           |
| test                           | Apparel Crafts > Accessories > Aprons | View Rules      | 2                         | *                |
| amamamamaajsdiokjfviomsfjdfoid | Apparel Crafts > Accessories          | View Rules      | 0                         |                  |

• Create Profile Name: Next you will be redirected to the template creation page where you will need to first enter a Profile Name (remember every profile name has to be unique).

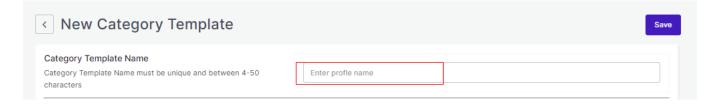

• Choose Listing Category: Choose your listing category that best defines your listings. Click on the arrow and keep choosing your categories until you get a specific and exact category.

| Select Listing Category<br>Choose the 'Category' that best defines your listings.                                    | Select                                                                           | ^ |
|----------------------------------------------------------------------------------------------------|----------------------------------------------------------------------------------|---|
| <b>Note:</b> Based on the selected category, you will further map Shopify attributes with Michaels attributes.       | Q Bearch Apparel Crafts > Accessories                                            | 1 |
| Listings Selection Criteria                                                                                          | Apparel Crafts > Accessories > Aprons<br>Apparel Crafts > Accessories > Bandanas |   |
| Create Rule Groups (query) to fetch a particular set of the listings in the<br>current template.                     | Apparel Crafts > Accessories > Hats<br>Apparel Crafts > Accessories > Pet        |   |
| <ul> <li>Select Any Condition: this will fetch the listings fulfilling any of the<br/>conditions created.</li> </ul> | Apparel Crafts > Bags & Totes                                                    |   |

• Once you are done with **completing the basic profile creation part**, you will be shifting to the next step, "Attribute Mapping" which will be just below as guided in **the next step**.

It is mandatory to **map all the required attributes** in the attribute mapping. The same can be edited at any time after profile creation.

| Through 'Attribute Mapping' you can enhance your listing catalog with additional listing information.       Listing Attribute(s): This will help you in mapping your Shopify Attribute with Michaels Attribute.         Required Values: These are the mandatory attributes that must be selected to publish your listings on Michaels.       Variation Attributes         Optional Values: These are optional attributes that add quality to your listing with more features.       Variation Attributes that add quality to your | Select Attribute Mapping                                                                                               |                        |
|----------------------------------------------------------------------------------------------------|----------------------------------------------------------------------------------------------------|------------------------|
| Listing Attribute(s): This will help you in mapping your Shopify Attribute<br>with Michaels Attribute.<br>Required Values: These are the mandatory attributes that must be<br>selected to publish your listings on Michaels.<br>Optional Values: These are optional attributes that add quality to your<br>listing with more features.                                                                                                    |                                                                                                    | ✓ Listing Attributes   |
| selected to publish your listings on Michaels.<br><i>Optional Values</i> : These are optional attributes that add quality to your<br>listing with more features.                                                                                                    |                                                                                                    | ✓ Variation Attributes |
| listing with more features.                                                                                                    |                                                                                                    |                        |
| Variation Attribute: These are the mandatory attributes that must be                                                                                                    |                                                                                                    |                        |
| selected if you have variations in your listings.                                                                                                    | Variation Attribute: These are the mandatory attributes that must be selected if you have variations in your listings. |                        |

You will get three options – **Required**, **Variation**, and **Recommended** to map your attributes. **Required** is a compulsory option whereas **Variation and Recommended** are optional. You can either choose two, three, or just the Required attributes to proceed further.

#### **Required Attributes**

Under **Required**, the attribute mapping is done on the basis of Brand, Weight, Height, Width, and Length to the category that you have selected in the previous step.

There are two headings -Match Type and Value.

Under Match Type you will have two options to choose from Attribute and Fixed.

#### Michaels Shopify Integration

| Standard Michaels Attributes | Match Type   | Value                          |
|------------------------------|--------------|--------------------------------|
| GTIN                         | Attribute    | Ced Michaels Gtin $\checkmark$ |
| Srand                        | Fixed ~      |                                |
| S Weight Unit                | Fixed        | Select ~                       |
| Oimension Unit               | Predefined ~ | [In ~                          |
| ✓ Length                     | Attribute    | Length                         |
| Variation Attributes         |              | Œ                              |
| Recommended Attributes       |              | Ç                              |

If chosen Attribute, you will have further options as a drop-down under Value to choose from. The dropdown will have the necessary options against GTIN, Brand, Weight Unit, or Dimension unit.

| Standard Michaels Attributes | Match Type              | Value                                          |
|------------------------------|-------------------------|------------------------------------------------|
| GTIN                         | Attribute $\checkmark$  | Ced Michaels Gtin                              |
| Brand                        | Attribute               | Select V                                       |
| Weight Unit                  | Predefined $\lor$       | Search<br>Wp Page Template<br>Wp Attached File |
| Oimension Unit               | Predefined $\checkmark$ | Wp Attachment Metadata<br>Wc Attachment Source |
| Cength                       | Attribute $\checkmark$  | Length                                         |

Whereas, if chosen Fixed, you will have to choose and assign a Value on your own (in other words, you are

#### allowed to add a custom value under this).

| Required Attributes          |            | Θ     |
|------------------------------|------------|-------|
| Standard Michaels Attributes | Match Type | Value |
| Brand                        | Fixed V    |       |

#### Variation Attributes

Under Variations, the attribute mapping is done on the basis of Size, Color, Model, and Count.

| Variation Attributes         |            | Θ                                  |
|------------------------------|------------|------------------------------------|
| Standard Michaels Attributes | Match Type | Value                              |
| Color                        | Attribute  | <ul> <li>✓ Select Items</li> </ul> |
| Size                         | Attribute  | Select Items                       |
| S Model                      | Attribute  | Select Items                       |
| © Count                      | Attribute  | Select Items                       |

#### Under Match Type you have one option Attribute.

You will have to further choose **Value** from the dropdown: Title, SKU, Brand, Product id, Quantity, weight, weight unit, color, barcode, height, weight, length, and width.

#### Michaels Shopify Integration

| Standard Michaels Attributes | Match Type | Value                                                                |
|------------------------------|------------|----------------------------------------------------------------------|
| Color                        | Attribute  | <ul> <li>✓ Select Items ✓</li> </ul>                                 |
| Size                         | Attribute  | <ul> <li>✓ Select Items ✓</li> </ul>                                 |
| O Model                      | Attribute  | Search                                                               |
| ⊘ Count                      | Attribute  | Wp Page Template       Wp Attached File       Wp Attachment Metadata |
| I                            |            | We Attachment Source                                                 |

#### **Recommended Attributes**

Recommended attributes are additional features and are completely optional. Based on the criteria given, you will have to select your option from the drop-down below.

| Recommended Attributes       |            |        | Θ |
|------------------------------|------------|--------|---|
| Standard Michaels Attributes | Match Type | Value  |   |
| ⊘ size                       | Fixed      |        |   |
| Color                        | Predefined | Select | ~ |
|                              |            |        |   |

With this, you finish your Attribute Mapping task!

• Setting Rules and Conditions: Further, you need to select "Rule" containing conditions to select a particular type of product in the template you are selecting. The Rule is based on Any Condition as well as All Conditions that define whether you want all the selected conditions or any of them to be true.

| Listings Selection Criteria Create Rule Groups (query) to fetch a particular set of the listings in the current template.                                                                                             | Override Listings<br>Select this option if you wish to over<br>( Title equals necklace ) | ride listings with templates already assigned. |
|----------------------------------------------------------------------------------------------------|------------------------------------------------------------------------------------------|------------------------------------------------|
| <ul> <li>Select Any Condition: this will fetch the listings fulfilling any of the conditions created.</li> <li>Select All Conditions: this will fetch the listingss fulfilling all the conditions created.</li> </ul> | Filter Group                                                                             | Any Condition      All Conditions              |
| Click on Add More to add multiple conditions in the Rule Group.                                                                                                    | Title V Equ                                                                              | uals v necklace                                |
| Click on <b>Run Query</b> to fetch the number of the listings falling<br>under the rules/conditions created under Rule Group.                                                                                         | 0 listing(s) found.                                                                      | Add Row Run Query                              |

This section has many other features that you must understand one by one.

1. How does "Override" work?

| Override Listings           |                                                          |  |
|-----------------------------|----------------------------------------------------------|--|
| Select this option if you w | sh to override listings with templates already assigned. |  |
|                             |                                                          |  |
|                             |                                                          |  |

Suppose, earlier you have created a profile/template XYZ of a particular product set. Some of the **products** of profile XYZ are **mutual (common/same)** in the profile you are creating currently, let's say ABC.

Now, **if you enable the override option**, the mutual products will get removed from the profile XYZ and would be linked to your "new current" profile ABC.

Consequently, whenever you upload profile ABC to the Michaels Catalogue, those mutual products will get updated automatically with the details furnished under profile ABC (not XYZ). Therefore, be cautious while executing the changes.

2. In the "**Rule Group**", choose Product Category any option from Title, Category, and, Tags. Further in the **Rule Group itself**, choose the **Value** from the **Contains** section's dropdown.

- Equals
- Not Equals
- Contains
- Does Not Contain

With respect to it, enter the Filter Value and click on "Run Query" as shown in the image below.

| Title | ~ | Contains | ✓ shoes |         |           |
|-------|---|----------|---------|---------|-----------|
|       |   |          |         | Add Row | Run Query |

#### 3. To add more groups, click on the option Add Row.

| Filter Group |   |          | An | y Condition | ) All Conditions |
|--------------|---|----------|----|-------------|------------------|
| Title        | ~ | Contains | ~  | shoes       |                  |
|              |   |          |    |             | Delete Row       |
| Title        | ~ | Contains | ~  |             |                  |
|              |   |          |    |             | Delete Row       |
| Title        | ~ | Contains | ~  |             |                  |
|              |   |          |    |             | Delete Row       |
|              |   |          |    | Add Row     | Run Query        |

In case you want to **add more rule groups**, click on logics "**Any**" or "**ALL**" and then "**Run Query**". Let the app fetch the product details, and after that, click on "**Next**."

4. You can choose All conditions or Any Condition to run a query.

| Filter Group | Any Condition |
|--------------|---------------|
|              |               |

• **Shipping Dimensions:** Proceed next with shipping dimensions that will help match and sync shipping dimensions between Michaels and Shopify.

| Shipping Dimensions                                                    |                     |                    |      |  |
|------------------------------------------------------------------------|---------------------|--------------------|------|--|
| Add values that define your Listing's dimension. This helps the app to | Michaels Attributes | Shopify Attributes |      |  |
| reflect the assigned values on Michaels.                               | Veight *            | Weight             | ~    |  |
|                                                                        | Height •            | custom value       | in 🗸 |  |
|                                                                        | Length *            | custom value       | in 🗸 |  |
|                                                                        | Width •             | custom value       | in 🗸 |  |

• Shipping & Return: After you have completed mapping and setting Rules, you need to move ahead with shipping and return details. The shipping and return help you and customers with all shipping and return policies for seamless delivery.

| ipping & Return Details                                                                                                    | Is the item ground shipping only?                                                            |  |
|----------------------------------------------------------------------------------------------------|----------------------------------------------------------------------------------------------|--|
| Enable the options that best define your listings shipping and<br>return settings. This helps the app to reflect the selected<br>details on Michaels. | Is this item restricted from shipping to AK and/or HI? $$ $\odot$                            |  |
| uetails on michaels.                                                                                                    | Does the listing contain flammable materials?                                                |  |
|                                                                                                    | Are you required to display a California Proposition 65 warning on this item?                |  |
|                                                                                                    | Does this listing contain hazardous materials?                                               |  |
|                                                                                                    | Are there any hazard, choking, or safety warnings required to be displayed for this listing? |  |
|                                                                                                    | Override shipping rates                                                                      |  |
|                                                                                                    | Override return policy for items                                                             |  |

get to know in detail, what each option complies:

- Is the item ground shipping only The question asks you to confirm if this shipping will be on ground or air or water etc.
- Is this item restricted from shipping to AK and/or HI The question is whether you can ship in Alaska or Hawaii.
- Does the listing contain flammable materials You have to mark if the products are flammable or inflammable.
- Are you required to display a California Proposition 65 warning on this item This question talks about California Prop 65, which means businesses to provide warnings to Californians about significant exposures to chemicals that cause cancer, birth defects, or other reproductive harm. Does the listing include hazardous materials You need to mark this question if your listing has

hazardous items.

Are there any hazard, choking, or safety warnings required to be displayed for this listing – The question demands consent if the listing has any items with the mentioned features?

Override shipping rates- In case you want to put your own shipping rides, you can tick to override the current shipping rates.

Override return policy for items – In case you want to put your own return policies, you can tick to override the current override return policy for items.

#### • Proceed with Saving the profile.

| < New Category Template                                                                                     |                   | Save |
|----------------------------------------------------------------------------------------------------|-------------------|------|
| Category Template Name<br>Category Template Name must be unique and between 4-50<br>characters              | Enter profie name |      |
| Select Listing Category<br>Choose the 'Category' that best defines your listings.                           | Select            | ~    |
| Note: Based on the selected category, you will further map WooCommerce attributes with Michaels attributes. |                   |      |

Once saved, you will be prompted with the message "**Profile Created Successfully**" and further, you will be redirected to the "**Profile**" page having the details of the template created.

| Category Template              |                                       | Edit Default Cat | tegory Template Create (  | Category Template |
|--------------------------------|---------------------------------------|------------------|---------------------------|-------------------|
| Enter Category Template Name   | Q                                     |                  | Items: 10 🗸               | < 1 of 1 >        |
| Name                           | Category                              | Rule(s)          | Total Listing(s) Affected | Actions           |
| 19may1                         | Apparel Crafts > Accessories > Aprons | View Rules       | 5                         | 0<br>0<br>0       |
| Title12                        | Apparel Crafts > Accessories > Aprons | View Rules       | 3                         | 0<br>0<br>0       |
| kfjsdklfdsjflksdfjdsklfjdeklsd | Apparel Crafts > Accessories          | View Rules       | 0                         | 0<br>0<br>0       |
| testing                        | Apparel Crafts > Accessories > Aprons | View Rules       | 0                         | 0<br>0<br>0       |
| test                           | Apparel Crafts > Accessories > Aprons | View Rules       | 2                         | 0<br>0<br>0       |
| amamamamaajsdiokjfviomsfjdfoid | Apparel Crafts > Accessories          | View Rules       | 0                         | :                 |

In case you want to **"Edit" or "Delete" the profile**, click on the three dots corresponding to that particular profile. According to the options displayed, you can choose what suits your case.

| Category Template              |                                       | Edit Default Catego | ory Template Create Cal   | tegory Template |
|--------------------------------|---------------------------------------|---------------------|---------------------------|-----------------|
| Enter Category Template Name   | Q                                     |                     | Items: 10 🗸               | < 1 of 1 >      |
| Name                           | Category                              | Rule(s)             | Total Listing(s) Affected | Actions         |
| 19may1                         | Apparel Crafts > Accessories > Aprons | View Rules          | 5                         | *<br>*          |
| Title12                        | Apparel Crafts > Accessories > Aprons | View Rules          | 3 Z Edit                  |                 |
| kfjsdklfdsjflksdfjdsklfjdeklsd | Apparel Crafts > Accessories          | View Rules          | 0                         |                 |
| testing                        | Apparel Crafts > Accessories > Aprons | View Rules          | 0                         | 0<br>0<br>0     |

With this, we are done with successfully creating a new template!

### 5.2. How to upload product profile-wise?

### Step 1

Go to the "Listing Management" Tab and click on the "Bulk Publish" button.

| Listing         | Manage       | ment  |                  |        |        |          |          |          |                | Bulk F              | ublish More          | e Actions 🗸 |
|-----------------|--------------|-------|------------------|--------|--------|----------|----------|----------|----------------|---------------------|----------------------|-------------|
| All 195         | Not Uploaded | d 144 | Processing 0     | Active | 31     | Inactive | 0        | Sold Out | 1 Sus          | spended 5 Error     | 14                   |             |
| Enter Title, SI | KU or ID     | Q     | Customize Grid 🗸 | 7      |        |          |          |          | Items : 1      | 10 V Showing 1 - 10 | of 195 < 1           | of 20 🗲     |
|                 | Image        |       | Title            |        | Price  |          | Quantity |          | SKU            | Status              | Category<br>Template | Action      |
|                 | è            |       | Shivam           |        | \$543  |          | 8766     | 503      | 17050776<br>03 | Not Uploaded        | Default              | :           |
|                 | T            |       | fitbit band      |        | \$1999 |          | 765      | 150      | 26064471<br>15 | Not Uploaded        | Default              | 0<br>0      |

### Step 2

Once clicked on the button, a pop-up box will appear in front of you, click on the **drop-down menu** and select the **Template** you want to upload (as displayed below).

| Q Customize G             | rid 🛩 🛛 🗸         |                 |                | Item           |
|---------------------------|-------------------|-----------------|----------------|----------------|
| Publish listing           | s on Michaels     |                 | ×              | SKU            |
|                           | plate which you v | vant to publish | on Michaels    | 50317050       |
| Category<br>Template Name | Default           |                 | ^              | 03             |
| This template co          |                   |                 |                | 15026064       |
|                           | Default           | Publi           | sh on Michaels | 15             |
| fitbit band -bi           | lue               | \$1999          | 765            | 63361291<br>63 |
|                           |                   |                 |                |                |

### Step 3

Now click on the "Publish on Michaels" button.

| - |                                                           |      |
|---|-----------------------------------------------------------|------|
|   | Publish listings on Michaels X                            |      |
|   | Choose the template which you want to publish on Michaels | 5031 |
|   | Category<br>Template Name Default                         |      |
|   | This template contains 185 listings                       | 1502 |
|   | Publish on Michaels                                       |      |
|   | fitbit band -blue \$1999 765                              | 6336 |

With this, all the products (or product-set) under the template selected will start uploading which you can view either in the **Activities Tab**.

### 6. Listings

The Listing management tab comes next to Category Template Tab. This tab gives a comprehensive real-time status of the operations performed on the products. The tab enables bulk importing, bulk syncing, bulk uploading on Michaels. You can also perform several actions on individual products like Publishing, Activating, Deactivating and Deleting them per business needs.

Let's understand each feature and functionalities in detail:

| Listing Management     | Processing 0 Active 31 | Inactive 0 Sold Ou | t 1 Suspend | ed 5 Error 421 |              | Bulk Publish            | More Actions 🗸 |
|------------------------|------------------------|--------------------|-------------|----------------|--------------|-------------------------|----------------|
| Enter Title, SKU or ID | Customize Grid 🗸 🏹     |                    |             |                | Items : 10 🗸 | Showing 1 - 10 of 602 🔍 | 1 of 61 >      |
| Image                  | Title                  | Price              | Quantity    | SKU            | Status       | Category Template       | Action         |
|                        | Shivam                 | \$543              | 8766        | 5031705077603  | Not Uploaded | Default                 | :              |
|                        | fitbit band            | \$1999             | 765         | 1502606447115  | Not Uploaded | Default                 | :              |
|                        | fitbit band -blue      | \$1999             | 765         | 6336129116563  | Not Uploaded | Default                 | :              |

### Side Top Bar

The right top bar just opposite to listings(heading) serves three options.

| Listing Management     |                        |                                   |           |        | Bulk Publish More Actions 🗸       |
|------------------------|------------------------|-----------------------------------|-----------|--------|-----------------------------------|
|                        | Processing 0 Active 31 | Inactive 0 Sold Out 1 Suspended 5 | Error 421 |        | Showing 1 - 10 of 602 < 1 of 61 > |
| Enter Title, SKU or ID | Customize Grid V V     | Price Quantity                    | SKU       | Status | Category Template Action          |
|                        |                        |                                   |           |        |                                   |

- · Import products from Shopify store to Michaels App
- Sync status of already uploaded products
- Bulk Publish on Michaels

By clicking on these options, you can perform the respective activities. All you have to do is to select a product from the ones listed below and click on the required option to complete an activity.

### Product Status

It shows the statuses of the products. Here are different statuses, you will find your products categorized under:

| Listing Management            |                      |            |            |             |          |              | Bulk Publish            | More Actions $$ | • |
|-------------------------------|----------------------|------------|------------|-------------|----------|--------------|-------------------------|-----------------|---|
| All 602 Not Uploaded 144 Proc | essing 381 Active 42 | Inactive 0 | Sold Out 1 | Suspended 5 | Error 29 |              |                         |                 |   |
| Enter Title, SKU or ID Cust   | mize Grid 🗸 🔽        |            |            |             |          | items : 10 🗸 | Showing 1 - 10 of 602 < | 1 of 61         | > |
| □ Image                       | Title                | Price      | Quar       | ntity       | SKU      | Status       | Category Template       | Action          |   |

- All: Total no. of products uploaded.
- Not Uploaded: Those products which are simply imported from Shopify to the app and not yet uploaded on Marketplace.
- **Processing:** The status changes to 'Processing' when the products are being uploaded. Once the task is completed, the status changes to Active.
- Active: This status comes from the marketplace. Once the product is uploaded from the app to the marketplace, the status changes to Active on the app.
- **Inactive:** The status changes to 'Inactive' when the product is uploaded from the app to the marketplace but is either out of stock or has been manually made Inactive from the app.
- Sold out: Total no. of products completely sold out on Michaels.
- Suspended: Product delisted by Michaels due to inappropriate information.
- Error: It shows the total no. of products with errors that are not uploaded and need correction.

#### **More Filters**

Below the Products status lies the option of **More Filters.** These are extra filters through which products can be filtered out in the grid.

| Listing Management       |                          |                 |                |                 |                | Bulk Publish           | Nore Actions $\mathbf{\vee}$ |
|--------------------------|--------------------------|-----------------|----------------|-----------------|----------------|------------------------|------------------------------|
| All 602 Not Uploaded 144 | Processing 381 Active 42 | Inactive 0 Solo | d Out 1 Susper | nded 5 Error 29 |                |                        |                              |
| Enter Title, SKU or ID   | Customize Grid 🗸         |                 |                |                 | Items : 10 🗸 S | howing 1 - 10 of 602 < | 1 of 61 >                    |
| Image                    | Title                    | Price           | Quantity       | SKU             | Status         | Category Template      | Action                       |
|                          | Shivam                   | \$543           | 8766           | 5031705077603   | Not Uploaded   | Default                | :                            |

Just after clicking on the More Filter option, you will get a box opened on the right of the screen with listed filters. In addition, each of these options has further options to choose from.

|             |              |          |                          |                 |              |                | Filter  | ŝ              | × |
|-------------|--------------|----------|--------------------------|-----------------|--------------|----------------|---------|----------------|---|
| Listin      | a Mar        | nagement |                          |                 |              |                | Listing | ј Туре         | ~ |
| All 602     | -            | -        | Processing 381 Active 42 | inactive 0 Sold | Out 1 Suspen | ied 5 Error 29 | Categ   | ory Template   | ~ |
| Enter Title | e, SKU or ID |          | Customize Grid 🗸 🔽       |                 |              |                | Quant   | ity            | ~ |
|             |              | Image    | Title                    | Price           | Quantity     | SKU            | Price   |                | ~ |
|             |              | 1        | Shivam                   | \$543           | 8766         | 5031705077603  | Categ   | ory            | ~ |
|             |              |          | Jurgan                   | 2543            | 6700         | 3031703077003  | Micha   | els SKU Number | ~ |
|             |              | and a    | fitbit band              | \$1999          | 765          | 1502606447115  | 18      |                |   |
|             |              | 81       | htbit band               | \$1999          | 765          | 1502606447115  |         |                |   |

Once selected all the options, click on the option Reset or Apply (as per the case).

### **Customize Grid**

Just next to the '**More Filters**' option, you can see '**Customize Grid**.' The option of Customize Grid helps you to customize the columns you want to see for your products.

| Listing Man            | Dagement                                                                                                    | Processing 381                                           | Active 42 | Inactive 0 Sold | Out 1 Suspe | nded 5 Error 29 |              | Bulk Publish N          | More Actions 🗸 |
|------------------------|----------------------------------------------------------------------------------------------------|----------------------------------------------------------|-----------|-----------------|-------------|-----------------|--------------|-------------------------|----------------|
| Enter Title, SKU or ID | Q                                                                                                    | Customize Grid A                                         | V         |                 |             |                 | Items : 10 🗸 | Showing 1 - 10 of 602 < | 1 of 61 >      |
|                        | Image                                                                                                    |                                                          | e         | Price           | Quantity    | SKU             | Status       | Category Template       | Action         |
|                        | đ                                                                                                    | <ul> <li>Price</li> <li>Quantity</li> <li>SKU</li> </ul> | am        | \$543           | 8766        | 5031705077603   | Not Uploaded | Default                 | :              |
|                        | The second second secon | Category                                                 | and       | \$1999          | 765         | 1502606447115   | Not Uploaded | Default                 | :              |

With the help of Customize Grid, you can see the following details: id, Image, Title, Price, Quantity, SKU, Status, Tags, Profile, Category, and Action. Each of the options will show the desired result on the list of products.

Just next to the Customize Grid and More filters is Listing Per Page, where there are two boxes with numeric values.

| Listing Man   |              |                                         |               | _             |                  |              | Bulk Publish            | More Actions 🗸 |
|---------------|--------------|-----------------------------------------|---------------|---------------|------------------|--------------|-------------------------|----------------|
| All 602 Not U | Uploaded 144 | Processing 381 Active 42 Customize Grid | Inactive 0 So | ld Out 1 Susp | ended 5 Error 29 | ltems : 10 🗸 | Showing 1 - 10 of 602 🔇 | 1 of 61 >      |
|               | Image        | Title                                   | Price         | Quantity      | SKU              | Status       | Category Template       | Action         |
|               | di           | Shivam                                  | \$543         | 8766          | 5031705077603    | Not Uploaded | Default                 | :              |

- The first value enables you to show the number of products you want to be listed on your screen. For instance, if you choose 5, there will be a list of 5 products visible, if put 10, then a list of 10 items will be visible, and so on and so forth.
- The second value is the multiple pages of listed products. If there are a total of 14 pages of listed products, with the help of this option you can easily choose which listed page you want to see out of the total 14 listed pages.

Also, you can Edit or View the listing by clicking the three dots under Action button on Menu.

| II 602 Not | Uploaded 144 | Processing 381 Active 42<br>Customize Grid V | Inactive 0 Solo | l Out 1 Suspe | nded 5 Error 29 | Items : 10 🗸 S | howing 1 - 10 of 602 <       | 1 of 61 |
|------------|--------------|----------------------------------------------|-----------------|---------------|-----------------|----------------|------------------------------|---------|
| Actions    | Image        | ✓ 1 listings(s) selected                     | Price           | Quantity      | SKU             | Status         | Category Template            | Action  |
|            |              | Shivam                                       | \$543           | 8766          | 5031705077603   | Not Uploaded   | Default                      | ÷       |
|            | ST.          | fitbit band                                  | \$1999          | 765           | 1502606447115   | Not Uploaded   | Edit Listing<br>View Listing |         |
|            |              | fitbit band -blue                            | \$1999          | 765           | 6336129116563   | Not Uploaded   | Default                      | :       |

### Actions

In case you want to perform actions like Publishing an individual product, active or deactivate it or even delete it, you simply have to click on the listing, and you will see a new feature displaying on the screen. You can see it below:

| Listing Management                         | rocessing 381 Active 42         | Inactive 0 Sol | d Out 1 Susp | ended 5 Error 29 |                | Bulk Publish           | More Actions 🗸 |
|--------------------------------------------|---------------------------------|----------------|--------------|------------------|----------------|------------------------|----------------|
|                                            | ustomize Grid 🗸 🔽               |                |              |                  | ltems : 10 🗸 S | howing 1 - 10 of 602 < | 1 of 61        |
| Actions                                    | 1 listings(s) selected<br>Title | Price          | Quantity     | SKU              | Status         | Category Template      | Action         |
| Deactivate Listing(s)<br>Delete Listing(s) | Shivam                          | \$543          | 8766         | 5031705077603    | Not Uploaded   | Default                | :              |
|                                            | fitbit band                     | \$1999         | 765          | 1502606447115    | Not Uploaded   | Default                | :              |
|                                            | fitbit band -blue               | \$1999         | 765          | 6336129116563    | Not Uploaded   | Default                | :              |

By selecting any option, you will be able to perform and see the desired result.

Here we come to the end of the Listing Management Tab. Hereafter, we shall be exploring Order Tab in detail.

## 7. Order Section

Order Tab helps you to fetch all your orders from Michaels to Shopify and get an overview of all the order details.

The order tab allows you to

- Know the status of all your orders.
- Sync your orders.
- Add filters to your orders.
- Customize your order grid.

This is how it looks:

| All 179 Pending Confirmation 6 | Ready To Ship 165 | Fulfilled 3 Partial Ful       | filled 1 Delivered | 3 Cancelled 1           |                                      | Fetch Order             |
|--------------------------------|-------------------|-------------------------------|--------------------|-------------------------|--------------------------------------|-------------------------|
| Michaels Order ID Q V          | Shopify Order ID  | Full Name                     | Date               | Items : 10 V            | Showing 1 - 10 of 179<br>Order Total | < 1 of 18 ><br>Quantity |
| THP7500111135252793-1          | N/A               | anzhi liu                     | 06/06/2023         | Failed<br>Ready To Ship | \$59.72                              | 22                      |
| THP7900107478343993-1          | N/A               | Shubham Mishra                | 05/06/2023         | Failed<br>Ready To Ship | \$1016.77                            | 4                       |
| THP8900110968004921-1          | N/A               | Shubham Mishra                | 05/06/2023         | Failed<br>Ready To Ship | \$693.81                             | 1                       |
| THP9600108903620921-1          | 5239866949856     | Shubham Mishra                | 02/06/2023         | Ready To Ship           | \$1325.3                             | 6                       |
| THP1900110283350329-1          | N/A               | testFirstName<br>testLastName | 31/05/2023         | Failed<br>Ready To Ship | \$108.88                             | 1                       |

### **Order Status**

There are some prominent Order status that you will see in the Order tab. They are listed below along with what they signify:

| Orders                         |                   |                          |                   |                         |                    | Fetch Order |
|--------------------------------|-------------------|--------------------------|-------------------|-------------------------|--------------------|-------------|
| All 179 Pending Confirmation 6 | Ready To Ship 165 | Fulfilled 3 Partial Fulf | illed 1 Delivered | 3 Cancelled 1           | ]                  |             |
| Michaels Order ID Q V          |                   |                          |                   | Items : 10 V Show       | wing 1 - 10 of 179 | < 1 of 18 > |
| Michaels Order ID              | Shopify Order ID  | Full Name                | Date              | Order Status            | Order Total        | Quantity    |
| THP7500111135252793-1          | N/A               | anzhi liu                | 06/06/2023        | Failed<br>Ready To Ship | \$59.72            | 22          |

- Fulfilled: Already shipped items
- All: Total no. of orders.
- Pending Confirmation: Total no. of orders ready to be fulfilled but not confirmed by the customer.
- Ready to Ship: Total no. of order confirmed and ready to be shipped.
- Fulfilled: Total no. of orders fulfilled by merchant.
- Partially Fulfilled: Total no. of orders partially fulfilled by merchant.
- Delivered: Total no. of orders delivered successfully.
- Cancelled: Total no. of orders cancelled by merchants.

By clicking on each of the statuses, you will be able to see a list of products under each status in a detailed manner. The App automates the status for your convenience, right from Open to Completed.

### Adding Filters

| l |                                       |                   |                          |                    |     | Filters       |               | ×      |
|---|---------------------------------------|-------------------|--------------------------|--------------------|-----|---------------|---------------|--------|
|   | Orders All 179 Pending Confirmation 6 | Ready To Ship 165 | Fulfilled 3 Partial Fulf | filled 1 Delivered | 3   | Date          |               | ~<br>~ |
|   | Michaels Order ID Q                   |                   |                          |                    | Ite | Price         | То            | ^      |
| l | Michaels Order ID                     | Shopify Order ID  | Full Name                | Date               | Ord | Minimum price | Maximum price |        |
|   | THP7500111135252793-1                 | N/A               | anzhi liu                | 06/06/2023         | Re  |               |               |        |
|   | THP7900107478343993-1                 | N/A               | Shubham Mishra           | 05/06/2023         | Re  |               |               |        |

The 'More Filter' button allows you to filter your orders on the basis of Quantity and Price (as shown in the image above).

#### **Fetch Order**

By clicking on the Fetch Order button, you can manually fetch your orders to the app from Michaels. The app will

additionally create your orders on Shopify in an interval of 15 minutes.

| All 179 Pending Confirmation 6 | Ready To Ship 165 F | ulfilled 3 Partial Fulf | illed 1 Delivered | 3 Cancelled 1           |                       | Fetch Order |
|--------------------------------|---------------------|-------------------------|-------------------|-------------------------|-----------------------|-------------|
| Michaels Order ID Q 7          |                     |                         |                   | Items : 10 🗸            | Showing 1 - 10 of 179 | < 1 of 18 > |
| Michaels Order ID              | Shopify Order ID    | Full Name               | Date              | Order Status            | Order Total           | Quantity    |
| THP7500111135252793-1          | N/A                 | anzhi liu               | 06/06/2023        | Failed<br>Ready To Ship | \$59.72               | 22          |
| THP7900107478343993-1          | N/A                 | Shubham Mishra          | 05/06/2023        | Failed<br>Ready To Ship | \$1016.77             | 4           |
| THP8900110968004921-1          | N/A                 | Shubham Mishra          | 05/06/2023        | Failed<br>Ready To Ship | \$693.81              | 1           |
| THP9600108903620921-1          | 5239866949856       | Shubham Mishra          | 02/06/2023        | Ready To Ship           | \$1325.3              | 6           |

Order section also enables you to Cancel Orders via the app and Ship Orders via the app.

### **Cancelling Order Via the App**

To cancel orders via the app, you need to select the product order(s) that is yet not shipped. Once, shipped or fulfilled, the order(s) cannot be cancelled.

Consider the image below:

| Firstly, click on the order(s) yet to be shipped. |
|---------------------------------------------------|
|---------------------------------------------------|

| â          | Orders                    |               |                             |                  |                         |            | Fetch Order |
|------------|---------------------------|---------------|-----------------------------|------------------|-------------------------|------------|-------------|
| $\bigcirc$ | Enter Order Number        | Q More Filter | showing (1 - 10) of 125 i   | tem(s)           | Listings per page: 10 🗸 | < 1        | of 13       |
|            | Order Number              | Order ID      | Full Name                   | Created on       | Order Status            | Price      | Quantity    |
|            | THP59274473759110<br>37-1 | N/A           | CedCommerce TestAcco<br>unt | Fri, Aug 19 2022 | Fulfilled               | \$66.02    | 4           |
|            | THP36226947193533<br>89-1 | N/A           | CedCommerce TestAcco<br>unt | Fri, Aug 05 2022 | Fulfilled               | \$5.11     | 1           |
| ^-         | THP33628012915044<br>15-1 | N/A           | CedCommerce TestAcco<br>unt | Fri, Aug 05 2022 | Partial Fulfilled       | \$24.58    | 2           |
| Ċ          | THP5965484644300<br>692-1 | N/A           | CedCommerce TestAcco<br>unt | Tue, Aug 16 2022 | Ready To Ship           | \$17151.08 | C           |

| â | THP59654846443                | 00692-1            |                               |                      | Cancel Order                      | Ship Now Back     |
|---|-------------------------------|--------------------|-------------------------------|----------------------|-----------------------------------|-------------------|
|   | Delivery Details              |                    |                               |                      | Order Details<br>Order Status     | Ready To Ship     |
| 5 | Billing Details               |                    | Shipping Details              |                      | Order Number THP5                 | 965484644300692-1 |
|   | Full Name CedCor              | nmerce TestAccount | Full Name CedC                | Commerce TestAccount | Created on                        | Tue, Aug 16 2022  |
| ŝ | Address                       | New York - 10001   | Address                       | New York - 10001     | Total Quantity                    | 2                 |
|   | Phone Number                  | 7896541230         | Phone Number                  | 7896541230           | Payment Details                   |                   |
| · | Listing Items                 |                    |                               |                      | SubTotal Price<br>Shipping Charge | \$ 15753<br>\$ 0  |
| ? | er7<br>ID:- 36032775189295701 | Ready To Ship      | er9<br>ID:- 72061572208259669 | Ready To Ship        | Estimated Tax                     | \$ 1398.08        |
|   | Seller SKU:                   | vbnb67678          | Seller SKU:                   | 535                  | Grand Total                       | \$                |
|   | Our titue                     | 1                  | 0                             | 1                    |                                   |                   |

Once clicked, the product page will open with details along Cancel and Ship buttons on the top. Click on the Cancel button as marked below:

After clicking on the Cancel button, a portal will open asking for a suitable reason for cancelling the order(s).

| ☆ THP5965484               | 644300692-1       |                               |          |               | Cancel Order Sh   | ip Now Back  |
|----------------------------|-------------------|-------------------------------|----------|---------------|-------------------|--------------|
| Do you want to cancel t    | his order?        |                               |          |               |                   | ×            |
| Order Item ID              | Name              | Price                         | Quantity | Status        | Cancellatio       | n Reason     |
| 36032775189295701          | er7               | \$ 6965                       | 1        | Ready To Ship | Cancellation Rea: | son 🗸        |
| 72061572208259669          | er9               | \$ 8788                       | 1        | Ready To Ship | Cancellation Reas | son 🗸        |
|                            |                   |                               |          |               |                   | Cancel Order |
|                            |                   |                               |          |               | Shipping Charge   | \$0          |
| er7<br>ID:- 36032775189295 | 701 Ready To Ship | er9<br>ID:- 72061572208259669 | Read     | ly To Ship    | Estimated Tax     | \$ 1398.08   |
| Seller SKU:                | vbnb67678         | Seller SKU:                   |          | 535           | Grand Total       | s 🖓          |
| Quantitur                  | 1                 | Quantitie                     |          | 1             |                   |              |

Herein, you need to select a reason from the following options as shown below:

| THD59654844<br>Do you want to cancel th |                  |                               |          |               |                                         |
|-----------------------------------------|------------------|-------------------------------|----------|---------------|-----------------------------------------|
| Order Item ID                           | Name             | Price                         | Quantity | Status        | Cancellation Reason                     |
| 36032775189295701                       | er7              | \$ 6965                       | 1        | Ready To Ship |                                         |
| 72061572208259669                       | er9              | \$ 8788                       | 1        | Ready To Ship | Out of Stock Pricing Error              |
|                                         |                  |                               |          |               | Address is not Serviceable Cancel Order |
| Listing Items                           |                  |                               |          |               | Shipping Charge                         |
| er7<br>ID:- 360327751892957             | 01 Ready To Ship | er9<br>ID:- 72061572208259669 | Ready    | Y To Ship     | Estimated Tax \$                        |

Now, select a suitable reason and click on the Cancel button.

| THD59654                                                                        | 84644300692-1  |             |          |               |                                |
|---------------------------------------------------------------------------------|----------------|-------------|----------|---------------|--------------------------------|
| Do you want to canc                                                             | el this order? |             |          |               | ×                              |
| Order Item ID                                                                   | Name           | Price       | Quantity | Status        | Cancellation Reason            |
| 36032775189295701                                                               | er7            | \$ 6965     | 1        | Ready To Ship | Address is not Serviceable 🗸 🗸 |
| 72061572208259669                                                               | er9            | \$ 8788     | 1        | Ready To Ship | Address is not Serviceable     |
|                                                                                 |                |             |          |               | Cancel Order                   |
| Listing Items                                                                   | 5              |             |          |               | Shipping Charge \$0            |
| ()<br>()<br>()<br>()<br>()<br>()<br>()<br>()<br>()<br>()<br>()<br>()<br>()<br>( | 7              | er9<br>ID:- | Rea      | ady To        | Estimated Tax \$               |

Once the order is cancelled, you will receive a confirmation message.

### Shipping Orders via the app

Just like the 'Order cancellation', the order(s) that are ready to ship or fulfil or the shipping requirements can be shipped directly via the app. The process is almost the same like cancelling the order.

Consider the description below:

Firstly, click on the order(s) yet to be shipped.

| â          | Orders                    |                |                             |                  |                         |            | Fetch Order |
|------------|---------------------------|----------------|-----------------------------|------------------|-------------------------|------------|-------------|
| $\bigcirc$ | Enter Order Number        | Q More Filters | showing (1 - 10) of 125 i   | item(s)          | Listings per page: 10 V | < 1        | of 13       |
|            | Order Number              | Order ID       | Full Name                   | Created on       | Order Status            | Price      | Quantity    |
| C<br>S     | THP59274473759110<br>37-1 | N/A            | CedCommerce TestAcco<br>unt | Fri, Aug 19 2022 | Fulfilled               | \$66.02    | 4           |
|            | THP36226947193533<br>89-1 | N/A            | CedCommerce TestAcco<br>unt | Fri, Aug 05 2022 | Fulfilled               | \$5.11     | 1           |
| ~<br>      | THP33628012915044<br>15-1 | N/A            | CedCommerce TestAcco<br>unt | Fri, Aug 05 2022 | Partial Fulfilled       | \$24.58    | 2           |
| ?          | THP5965484644300<br>692-1 | N/A            | CedCommerce TestAcco<br>unt | Tue, Aug 16 2022 | Ready To Ship           | \$17151.08 | C           |

Once the selected order details get opened, click on the 'Ship Now' button.

|            | THP5965484644300692-1                                                                       |                                 | Cancel Order                      | Ship Now Back                              |
|------------|---------------------------------------------------------------------------------------------|---------------------------------|-----------------------------------|--------------------------------------------|
|            | Delivery Details                                                                            |                                 | Order Details<br>Order Status     | Ready To Ship                              |
| ₹ <u>7</u> | Billing Details     Shipping Details       Full Name     CedCommerce TestAccount            | CedCommerce TestAccount         | Order Number THP55<br>Created on  | 965484644300692-1<br>Tue, Aug 16 2022<br>2 |
| -          | Address     New York - 10001     Address       Phone Number     7896541230     Phone Number | New York - 10001<br>7896541230  | Total Quantity<br>Payment Details | 2                                          |
| -\/-       | Listing Items                                                                               |                                 | SubTotal Price<br>Shipping Charge | \$ 15753<br>\$ 0                           |
| ?          | er7<br>ID:- 36032775189295701<br>Ready To Ship                                              | 61572208259669 Ready To<br>Ship | Estimated Tax<br><br>Grand Total  | \$ 1398.08<br>\$ <b>6</b>                  |

Once clicked, a portal will open for you to fill the Tracking Number and Tracking URL. Thereafter, click on the 'Ship Now' button below.

| â     | THP596       | 5484644300          | 692-1         |                    |                          | Cancel Order    | Ship Now Back |
|-------|--------------|---------------------|---------------|--------------------|--------------------------|-----------------|---------------|
| Track | king Informa | tion                |               |                    |                          |                 | ×             |
| List  | ting         | Quantity            | Status        | Tracking Number    | Carrier                  | Tracking URL    |               |
| er7   | ,            | 1                   | Ready To Ship |                    | Select Carrier           | ~               |               |
| er9   | •            | 1                   | Ready To Ship |                    | Select Carrier           | ✓               |               |
|       |              |                     |               |                    |                          |                 | Ship Now      |
|       |              |                     |               |                    |                          | Shipping Charge | \$0           |
| (?)   |              | er7                 |               | er9                |                          | Estimated Tax   | \$ 1398.08    |
|       | -            | ID:- 36032775189295 | Ready To Ship | ID:-<br>7206157220 | 8259669 Ready To<br>Ship | Grand Total     | s <b>()</b>   |

You will receive a confirmation message, once the orders get into shipping status.

Here we come to the end of the Order tab. From here on we will see how to use the Returns section that helps you to set some Refund and return-related functions.

## 8. Returns Section

The next tab is the Return Tab. The 'Return' tab helps you keep an automated record of all the returns under various segregation. They are:

- Pending Returns
- · Ready to Refund
- Refunded
- Refund Rejected
- Cancelled

| All 21 Pending Return 2 Ready To Refund<br>Enter Return Number Q V | a 0 Refunded 11 Refund Rejected 8 | Cancelled 0<br>Items : 10 V | Sync Returns           Showing 1 - 10 of 21         (         1         of 3         > |
|--------------------------------------------------------------------|-----------------------------------|-----------------------------|----------------------------------------------------------------------------------------|
| Return Number                                                      | Order Number                      | Created On                  | Return Status                                                                          |
| R191586352216604676                                                | THP7700110439866681-1             | 01/05/2023                  | Refunded                                                                               |
| R192343658030104580                                                | THP1800108554920249-1             | 03/05/2023                  | Refunded                                                                               |
| R194190267853209603                                                | THP7000108128215353-1             | 08/05/2023                  | Refunded                                                                               |
| R197816413984522245                                                | THP4300110381474105-1             | 18/05/2023                  | Refund Rejected                                                                        |
| R197824600192188420                                                | THP7700110737989945-1             | 18/05/2023                  | Refunded                                                                               |

Each of these sections has a different purpose to serve. Let's read them below:

| Returns                       |                                                     | Sync Returns                                 |
|-------------------------------|-----------------------------------------------------|----------------------------------------------|
| All 21 Pending Return 2 Ready | To Refund 0 Refunded 11 Refund Rejected 8 Cancelled | 0                                            |
| Enter Return Number Q 🗸       |                                                     | Items : 10 V Showing 1 - 10 of 21 < 1 of 3 > |

**All:** The 'All' sections help you get all your return and refund requests in one place. You can see all the data right before your screen. It will include all details like the Return Number, Order Number, Created On, and Return Status.

| All     21     Pending Return     2     Ready To Ref       Enter Return Number     Q     V | und 0 Refunded 11 Refund Rejected 8 | Cancelled 0<br>Items : 10 🗸 | Sync Returns           Showing 1 - 10 of 21 <         1         of 3 > |
|--------------------------------------------------------------------------------------------|-------------------------------------|-----------------------------|------------------------------------------------------------------------|
| Return Number                                                                              | Order Number                        | Created On                  | Return Status                                                          |
| R191586352216604676                                                                        | THP7700110439866681-1               | 01/05/2023                  | Refunded                                                               |
| R192343658030104580                                                                        | THP1800108554920249-1               | 03/05/2023                  | Refunded                                                               |
| R194190267853209603                                                                        | THP7000108128215353-1               | 08/05/2023                  | Refunded                                                               |
| R197816413984522245                                                                        | THP4300110381474105-1               | 18/05/2023                  | Refund Rejected                                                        |
| R197824600192188420                                                                        | THP7700110737989945-1               | 18/05/2023                  | Refunded                                                               |
| R178995979740315652                                                                        | THP6800109572202809-1               | 28/03/2023                  | Refunded                                                               |
| R179334931426361349                                                                        | THP1500110918181177-1               | 29/03/2023                  | Refund Rejected                                                        |
| R179339058889932805                                                                        | THP4100111216369977-1               | 29/03/2023                  | Refunded                                                               |

**Pending Returns:** The section 'Pending Return' helps you to get details about all your pending returns on Michaels that still need your clearance. You get to see the order number, return number, created on, and return status. In case you have no Pending Returns, there will be an empty list.

| All     21     Pending Return     2     Re       Enter Return Number     Q     Y | eady To Refund 0 | Refunded 11 Refund Rejected 8 | Cancelled 0 | Showing 1 - 2 of 2 < 1 of 1 > |
|----------------------------------------------------------------------------------|------------------|-------------------------------|-------------|-------------------------------|
| Return Number                                                                    |                  | Order Number                  | Created On  | Return Status                 |
| R181551126473244679                                                              |                  | THP9200108001173817-1         | 04/04/2023  | Pending Return                |
| R182814831254175749                                                              |                  | THP9600110482202937-1         | 08/04/2023  | Pending Return                |
|                                                                                  |                  |                               |             |                               |
|                                                                                  |                  |                               |             |                               |

**Ready to refund:** The section helps you get all the refunds ready to be refunded.

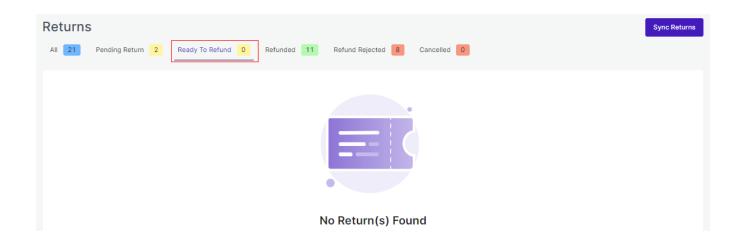

**Refunded:** This section helps you see all your refunded returns. All the details are available for your clear reference and cross-checking.

| Returns<br>All 21 Pending Return 2 Ready To Re<br>Enter Return Number Q V | fund 0 Refunded 11 Refund Rejected 8 | Cancelled 0<br>Items : 10 🗸 Sh | Sync Returns           owing 1 - 10 of 11          1         of 2         > |
|---------------------------------------------------------------------------|--------------------------------------|--------------------------------|-----------------------------------------------------------------------------|
| Return Number                                                             | Order Number                         | Created On                     | Return Status                                                               |
| R191586352216604676                                                       | THP7700110439866681-1                | 01/05/2023                     | Refunded                                                                    |
| R192343658030104580                                                       | THP1800108554920249-1                | 03/05/2023                     | Refunded                                                                    |
| R194190267853209603                                                       | THP7000108128215353-1                | 08/05/2023                     | Refunded                                                                    |
| R197824600192188420                                                       | THP7700110737989945-1                | 18/05/2023                     | Refunded                                                                    |
| R178995979740315652                                                       | THP6800109572202809-1                | 28/03/2023                     | Refunded                                                                    |
| R179339058889932805                                                       | THP4100111216369977-1                | 29/03/2023                     | Refunded                                                                    |
| R180171545743949829                                                       | THP7500109872357689-1                | 31/03/2023                     | Refunded                                                                    |
| R180176542203625479                                                       | THP7500108059369785-1                | 31/03/2023                     | Refunded                                                                    |

By clicking on any of the return numbers, you can see the complete detail of that particular product along with SKU and Quantity.

|          | R54608544<br>Order Number: THP |                              |
|----------|--------------------------------|------------------------------|
| <b>-</b> |                                | Refunded                     |
|          | Name a                         | autoupdate retesting why not |
| G        | Return Item Id                 | 54608544108085249            |
|          | Created On                     | Wed, Apr 27 2022             |
| ŝ        | SKU                            | 54211667649724418            |
|          | Quantity                       | 1                            |
| -\-      |                                |                              |
| ·        |                                |                              |
|          |                                |                              |
| ?        |                                |                              |

**Refund Rejected:** The section 'Refund rejected' allows you to get details of the return requests that you have rejected.

#### Michaels Shopify Integration

|                     | eady To Refund 0 | Refunded 11 Refund Rejected 8 | Cancelled 0<br>Items : 10 🗸 | Showing 1 - 8 of 8 < 1 of 1 > |
|---------------------|------------------|-------------------------------|-----------------------------|-------------------------------|
| Return Number       |                  | Order Number                  | Created On                  | Return Status                 |
| R197816413984522245 |                  | THP4300110381474105-1         | 18/05/2023                  | Refund Rejected               |
| R179334931426361349 |                  | THP1500110918181177-1         | 29/03/2023                  | Refund Rejected               |
| R180009380663754757 |                  | THP6000107965391161-1         | 31/03/2023                  | Refund Rejected               |
| R180161813348057093 |                  | THP7300108530180409-1         | 31/03/2023                  | Refund Rejected               |
| R180165753245777925 |                  | THP6600111474516281-1         | 31/03/2023                  | Refund Rejected               |

The important thing here to note is that while rejecting any Refund you will have to put the reason for rejecting the refund. The image attached below clearly shows the reason mentioned for rejecting the refund.

| rder Number: THP8390080138952976-1 |                               |
|------------------------------------|-------------------------------|
|                                    | Refund Rejected               |
| Name                               | Test Woo Product              |
| Return Item Id                     | 58082455392272385             |
| Created On                         | Fri, May 06 2022              |
| SKU                                | 50282970864304129             |
| Quantity                           | 1                             |
| Refund Reject Reason               | This product wasn't received. |

Cancelled: Total no. of return requests successfully cancelled.

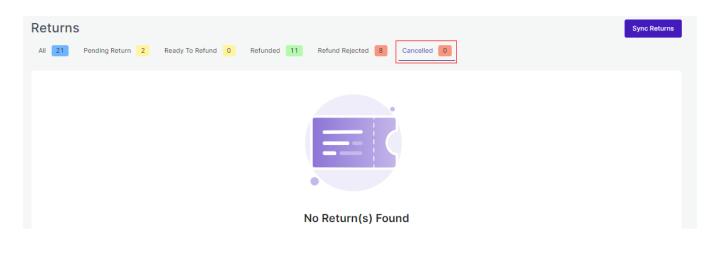

## **More Filters**

By clicking on 'More Filters', you will see a section opening on the left side of the screen where you can put the order number of your desired order, and accordingly the list will get customized.

Refer to the image below for clarity:

|                                                                 |                             |                     |            | Filters      | × |
|-----------------------------------------------------------------|-----------------------------|---------------------|------------|--------------|---|
| Returns<br>All 21 Pending Return 2 Rea<br>Enter Return Number Q | ady To Refund 0 Refunded 11 | Refund Rejected 📕 C | ancelled D | Order Number | ^ |
| Return Number                                                   | Order Nur                   | mber                | Created    |              |   |
| R191586352216604676                                             | THP770011043                | 9866681-1           | 01/05/2    |              |   |
| R192343658030104580                                             | THP180010855                | 4920249-1           | 03/05/2    |              |   |
| R194190267853209603                                             | THP700010812                | 8215353-1           | 08/05/2    |              |   |

# Sync Returns

By clicking on the 'Sync Return' button, you can Sync the status of your return to Michaels from the App.

|                     | eady To Refund 0 | Refunded 11 Refund Rejected 6 |            | Sync Returns           Showing 1 - 10 of 21          1         of 3         > |
|---------------------|------------------|-------------------------------|------------|-------------------------------------------------------------------------------|
| Return Number       |                  | Order Number                  | Created On | Return Status                                                                 |
| R191586352216604676 |                  | THP7700110439866681-1         | 01/05/2023 | Refunded                                                                      |
| R192343658030104580 |                  | THP1800108554920249-1         | 03/05/2023 | Refunded                                                                      |
| R194190267853209603 |                  | THP7000108128215353-1         | 08/05/2023 | Refunded                                                                      |
| R197816413984522245 |                  | THP4300110381474105-1         | 18/05/2023 | Refund Rejected                                                               |

The purpose of the Return tab is to deliver an automated and descriptive view of all the Returns in one place. Here we come to the end of the Returns tab. From here on we will see how to use the Configuration section that helps you to set some major Price, Product, Inventory, and Account settings.

# 9. Configuration Section

While operating a multichannel business, you must set your product, order, currency, and shipping preferences. The app will help you with all the automated functionalities between your Michaels account and Shopify store based on your preferences.

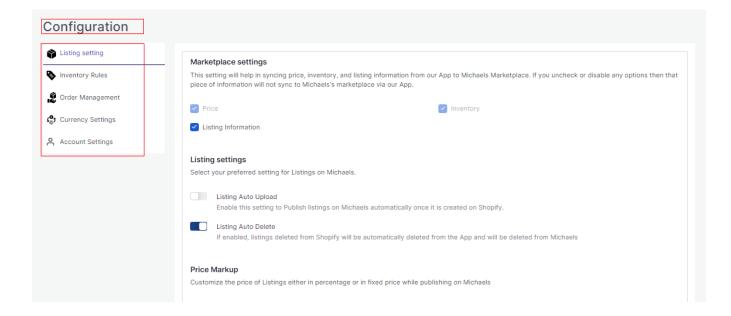

The tab contains five important sections, each with specified needs and settings.

• Listing Setting

Set your marketplace preferences along with Auto-upload and Auto-delete permissions. You can also set your Price markup which enables you to customize prices in percentage or fixed rates.

#### • Inventory Rules

Set your maximum and minimum inventory threshold so as to avoid any overstock or understock situations.

#### Order Management

Set your preferences for Orders' syncing between your Shopify store and Michaels marketplace.

#### Currency Setting

This setting lets you choose a common ground when dealing with different currencies on the Michaels marketplace and Shopify store.

#### Account Setting

You can update your API key from here.

Let's check them one by one.

# **Listing Setting**

Set your marketplace preferences along with Auto-upload and Auto-delete permissions. You can also set your Price markup which enables you to customize prices in percentage or fixed rates.

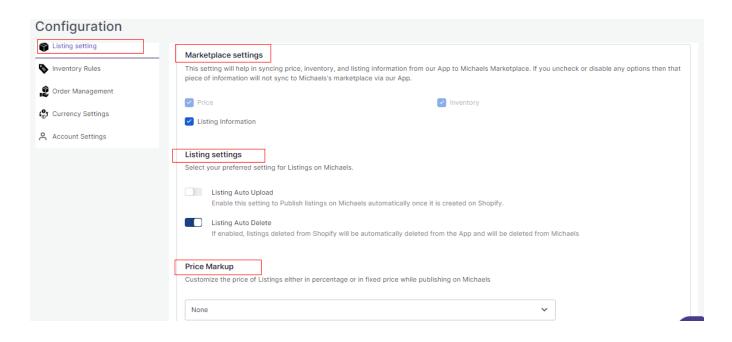

## **Inventory Rules**

Set your maximum and minimum inventory threshold so as to avoid any overstock or understock situations.

| Configuration                                                |                                                                                                    |
|--------------------------------------------------------------|----------------------------------------------------------------------------------------------------|
| <ul> <li>Listing setting</li> <li>Inventory Rules</li> </ul> | Inventory Rules<br>Select your preferred inventory settings for Michaels.                                                                     |
| 🔊 Order Management                                           | Minimum threshold value                                                                                                    |
| (o) Currency Settings                                        | 0                                                                                                    |
| Account Settings                                             | Whenever the listing reaches this inventory value on Michaels, the listing will get "Out of Stock" Maximum inventory level                    |
|                                                              | 999<br>Send this max inventory to Michaels in case you have chosen "Don't track inventory" or "Continue selling when out of stock" on Shopify |

# **Order Settings**

Set your preferences for Orders' syncing between your Shopify store and Michaels marketplace. Through order settings, you can automate crucial functionalities:

| Configuration                                                |                                                                                                    |
|--------------------------------------------------------------|----------------------------------------------------------------------------------------------------|
| <ul> <li>Listing setting</li> <li>Inventory Rules</li> </ul> | Order Management<br>Select your preferred order settings                                                                                                    |
| Currency Settings                                            | Auto Create Order     'Disable' if you don't want to create Michaels orders on Shopify     Shopify order name as Michaels order id     If enabled, we will send Michaels order id on Shopify order name index. |
| C Account settings                                           | Exclude order tax     If enabled, we will not send tax information while creating order on Shopify     Auto cancel order     If enabled, order cancelled on Shopify will be cancelled on Michaels              |
|                                                              |                                                                                                    |

Auto Create Order: By enabling the button, you allow the app to create all the orders from Michaels to Shopify via the app. However, you can disable it anytime you want.

Shopify Order name as Michaels order ID: if enabled, the app will send Michaels orders ID on Shopify order name index.

Exclude Order Tax: Enabling the option will allow the app to exclude order tax.

Auto Cancel Order: In case you want to manage order cancellation from Shopify, enable this option. This will enable the app to automatically cancel the order on Michaels once cancelled on Shopify.

## **Currency Settings**

The Currency converter is the next important feature that considerably minimizes manual effort. By just filling in the required amount in your currency, you would get it calculated in AUD currency, thus reducing manual calculations while every time creating a listing.

| Configuration                                                                          |                                                                                                    |                                                                                     |
|----------------------------------------------------------------------------------------|----------------------------------------------------------------------------------------------------|-------------------------------------------------------------------------------------|
| <ul> <li>Listing setting</li> <li>Inventory Rules</li> <li>Order Management</li> </ul> | Currency settings<br>Select your preferred currency settings<br>Your Shopify store currency is INR. We autor<br>Verify and update, if required. | natically convert your Shopify <b>INR</b> currency to Michaels <b>USD</b> currency. |
| 송 Account Settings                                                                     | conversion rate       81.77       1 USD = 81.77 INR                                                                                             | S Fetch latest rate                                                                 |
|                                                                                        |                                                                                                    |                                                                                     |

# **Account Setting**

You can update your API key and Update password from here.

| Configuration                 |                                                                                           |                |
|-------------------------------|-------------------------------------------------------------------------------------------|----------------|
| Listing setting               | Accounts                                                                                  |                |
| 🗞 Inventory Rules             | Michaels<br>API Key                                                                       | Michaels       |
| <b>4©</b> ) Currency Settings | eyJhbGciOiJSUzUxMiJ9.eyJqdGkiOilzYj                                                       | Update API Key |
| A Account Settings            | Shopify<br>ironman-cedstore.myshopify.com<br>API Access Token                             | 🛐 shopify      |
|                               | 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 C<br>API Key<br>dd998ddf798323aa1b5d3795e78021e3 C |                |
|                               | API Secret Key<br>4bb5c177130c841a388923ebd36a97d9                                        |                |

| Configuration |                                                                                                    |                        |
|---------------|----------------------------------------------------------------------------------------------------|------------------------|
|               | API Secret Key<br>4bb5c177130c841a388923ebd36a97d9                                                                                                    |                        |
|               | Change Password                                                                                                    |                        |
|               | <ul> <li>New Password must not be same as old password.</li> <li>New password must contain atleast:</li> <li>8 characters, 1 uppercase and 1 lowercase letter</li> <li>1 number &amp; 1 special character</li> </ul> | Old Password *         |
|               |                                                                                                    | Confirm new password * |
|               |                                                                                                    | Update Password        |

# **10. Feeds Section**

The Feeds section is meant to help sellers know about the status of the action pending from Michaels marketplace. For example, once the action of 'Product Upload' is completed from the app, Michaels needs to update it on their site. For each of the actions performed, a unique task id is generated to check the status.

Check the image below:

| Enter Task Id       Q       Items:       10 v       Showing 1 - 4 of 4        1       of       1       >         Task ID       Created At       Last Updated       Status       Action       Items:       10 v       Showing 1 - 4 of 4        1       of       1       >         203071751022034946       01/06/2023       01/06/2023       01/06/2023       Dure       I       I | All 4 Done 4 Pending 0 Cancelled 0 |            |              |                 | Sync Feeds                   |
|----------------------------------------------------------------------------------------------------|------------------------------------|------------|--------------|-----------------|------------------------------|
| 203071751022034946       01/06/2023       01/06/2023       Done       ::         203071781086806017       01/06/2023       01/06/2023       Done       ::         203071811151577089       01/06/2023       01/06/2023       Done       ::                                                                                                    | Enter Task Id Q                    |            |              | Items : 10 🗸 Sh | nowing 1 - 4 of 4 < 1 of 1 > |
| 203071781086806017         01/06/2023         01/06/2023         Done         I           203071811151577089         01/06/2023         01/06/2023         Done         I                                                                                                    | Task ID                            | Created At | Last Updated | Status          | Action                       |
| 203071811151577089 01/06/2023 01/06/2023 Dome                                                                                                    | 203071751022034946                 | 01/06/2023 | 01/06/2023   | Done            | :                            |
| 2030/18111515/7089 01/06/2023 01/06/2023 Dom                                                                                                    | 203071781086806017                 | 01/06/2023 | 01/06/2023   | Done            | :                            |
| 203071840585302017 01/06/2023 01/06/2023 Dome                                                                                                    | 203071811151577089                 | 01/06/2023 | 01/06/2023   | Done            | :                            |
|                                                                                                    | 203071840585302017                 | 01/06/2023 | 01/06/2023   | Done            | :                            |

Here is the explanation of each of the status:

| Feeds All 4 Done 4 Pending 0 Cancelled 0 |            |              |                 | Sync Feeds                   |
|------------------------------------------|------------|--------------|-----------------|------------------------------|
| Enter Task Id Q                          |            |              | Items : 10 🗸 SI | nowing 1 - 4 of 4 < 1 of 1 > |
| Task ID                                  | Created At | Last Updated | Status          | Action                       |
| 203071751022034946                       | 01/06/2023 | 01/06/2023   | Done            | :                            |
| 203071781086806017                       | 01/06/2023 | 01/06/2023   | Done            | :                            |
| 203071811151577089                       | 01/06/2023 | 01/06/2023   | Done            | :                            |
| 203071840585302017                       | 01/06/2023 | 01/06/2023   | Done            | :                            |
|                                          |            |              |                 |                              |

- All: It shows the total number of Feeds.
- Done: It shows completed and approved feeds on Michaels's end.
- Pending: It shows the processing or pending approval from Michaels's end.
- Cancelled: It shows the refused or cancelled actions on Michaels's end.

In order to check the status of any action taken, all you need to do is enter the 'Task id' in the search bar and check the status.

| ω.     | Feeds              |                  |                         |            | Sync Feeds |
|--------|--------------------|------------------|-------------------------|------------|------------|
|        | All 6 Done 6 Pendi | ng 0 Cancelled 0 |                         |            |            |
| ©<br>G | Ente               | or Task Id       | Listings per page: 10 V | < 1 of 1 > |            |
| \$\$   | Task ID            | Created At       | Last Updated            | Status     | Action     |
| ē      | 72385864729083905  | Tue, Jun 14 2022 | Tue, Jun 14 2022        | Done       | :          |
| -∿r    | 72722680353521666  | Wed, Jun 15 2022 | Wed, Jun 15 2022        | Done       | :          |
| ?      | 72751714332442625  | Wed, Jun 15 2022 | Wed, Jun 15 2022        | Done       | :          |
|        | 72757387984240641  | Wed, Jun 15 2022 | Wed, Jun 15 2022        | Done       | E 👩        |

Also, in order to see the task in detail or download the file, consider clicking on the 'Action' button as shown

#### below:

| All 4 Done 4 Pending 0 Cancelled 0 |            |              |                    | Sync Feeds                |
|------------------------------------|------------|--------------|--------------------|---------------------------|
| Enter Task Id                      |            |              | Items : 10 V Showi | ing 1 - 4 of 4 < 1 of 1 > |
| Task ID                            | Created At | Last Updated | Status             | Action                    |
| 203071751022034946                 | 01/06/2023 | 01/06/2023   | Done               | :                         |
| 203071781086806017                 | 01/06/2023 | 01/06/2023   | Done               | View task                 |
| 203071811151577089                 | 01/06/2023 | 01/06/2023   | Done               | Download Error File       |
| 203071840585302017                 | 01/06/2023 | 01/06/2023   | Done               | :                         |

Additionally for syncing the feeds, you can simply click on Sync Feeds button.

| All d Done d Pending 0 Cancelled 0 Enter Task Id Q |            |              | Items : 10 v Show | Sync Feeds           ring 1 - 4 of 4         1         of 1         > |
|----------------------------------------------------|------------|--------------|-------------------|-----------------------------------------------------------------------|
| Task ID                                            | Created At | Last Updated | Status            | Action                                                                |
| 203071751022034946                                 | 01/06/2023 | 01/06/2023   | Done              | :                                                                     |
| 203071781086806017                                 | 01/06/2023 | 01/06/2023   | Done              | :                                                                     |
| 203071811151577089                                 | 01/06/2023 | 01/06/2023   | Done              | :                                                                     |
| 203071840585302017                                 | 01/06/2023 | 01/06/2023   | Done              | :                                                                     |

# 11. Pricing

Subscriptions are crucial to scale your business on larger levels. Subscription plans come with set of features that help you make higher profits by fulfilling more orders and creating more listings on Michaels.

| Pricing<br>Choose your subscription plan and leverage Basic to Premium App features for an enhanced selling experience. |                                                           |                                                            |  |  |  |  |
|----------------------------------------------------------------------------------------------------|-----------------------------------------------------------|------------------------------------------------------------|--|--|--|--|
| Starter                                                                                                    | Basic Popular                                             | Standard                                                   |  |  |  |  |
| <sup>\$</sup> <b>29</b> <sub>(Monthly</sub>                                                                             | \$ <b>39</b> <sub>Monthly</sub>                           | <sup>s</sup> 59 <sub>Monthly</sub>                         |  |  |  |  |
| Subscribe                                                                                                    | Subscribe                                                 | Subscribe                                                  |  |  |  |  |
| Publish upto 100 Listings on Michaels                                                                                   | <ul> <li>Publish upto 500 Listings on Michaels</li> </ul> | <ul> <li>Publish upto 2000 Listings on Michaels</li> </ul> |  |  |  |  |
| Manage upto 50 Orders                                                                                                   | Manage upto 200 Orders                                    | Manage upto 500 Orders                                     |  |  |  |  |
| • • • •                                                                                                    |                                                           |                                                            |  |  |  |  |
| Get familiar with the top-tier features of the Subscription Plan.                                                       |                                                           |                                                            |  |  |  |  |
| Listings                                                                                                    | Orders                                                    | Advance                                                    |  |  |  |  |
| <ul> <li>Customize Listing Information</li> </ul>                                                                       | <ul> <li>Overall orders analytics of Michaels</li> </ul>  | Analytical dashboard                                       |  |  |  |  |
| ✓ Category Support                                                                                                    | ✓ Order updating                                          | ✓ One-click authorization                                  |  |  |  |  |

There are 6 Subscription plans, and each come with its own outstanding features and merits.

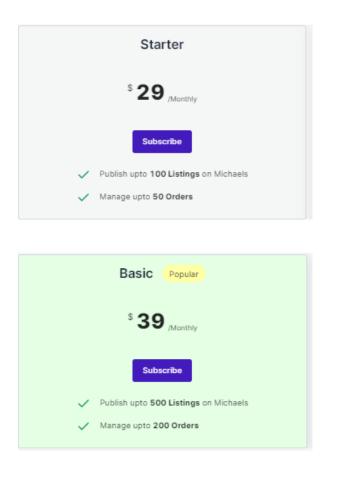

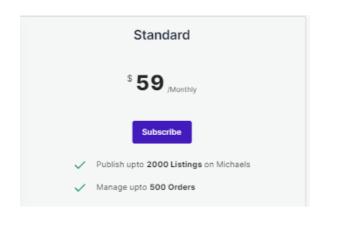

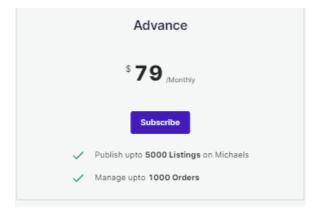

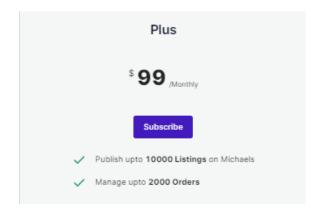

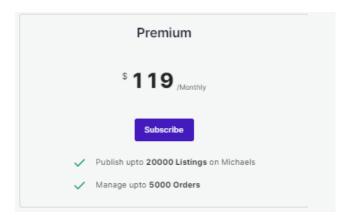

To update or choose your subscription plan follow the steps.

- Click on the Plan that best suits your business requirements.
- Proceed with the Checkout.
- Once successfully made the payment, you can now leverage the benefits.

## **12. Activities Section**

After completing the intricacies of the configuration and Feeds tab, the next tab is the 'Activities **Tab'.** The Activities tab updates about **the real-time progress of your ongoing and recent operations performed**, like product synchronization, importing or uploading of products, profile creation, changes made in product attributes, details, status, etc.

We have attached a sample below to provide you with a clear understanding of it.

| Activities                                                                                                    |                                 |                  |
|----------------------------------------------------------------------------------------------------|---------------------------------|------------------|
|                                                                                                    | Items : 10 🗸 Showing 1 - 2 of 2 | < 1 of 1 >       |
| Completed Activities                                                                                                    |                                 | Clear Activities |
| Product Import Successfully Completed! 2023-06-05T10:21:05 GMT                                                               |                                 |                  |
| Products fetched from source catalog, Now being processed to comply with our system requirements.<br>2023-06-05T10:20:59 GMT |                                 |                  |
|                                                                                                    |                                 |                  |